# **ENJOY** 快速入門手冊 印匠

 $1.33$ 

BSDUINO

**A CAUTION** 

### www.86Duino.com

HAT ISTE ANON AND WHY <u> TERRITORIALISTIKI (TAITUTTI</u>

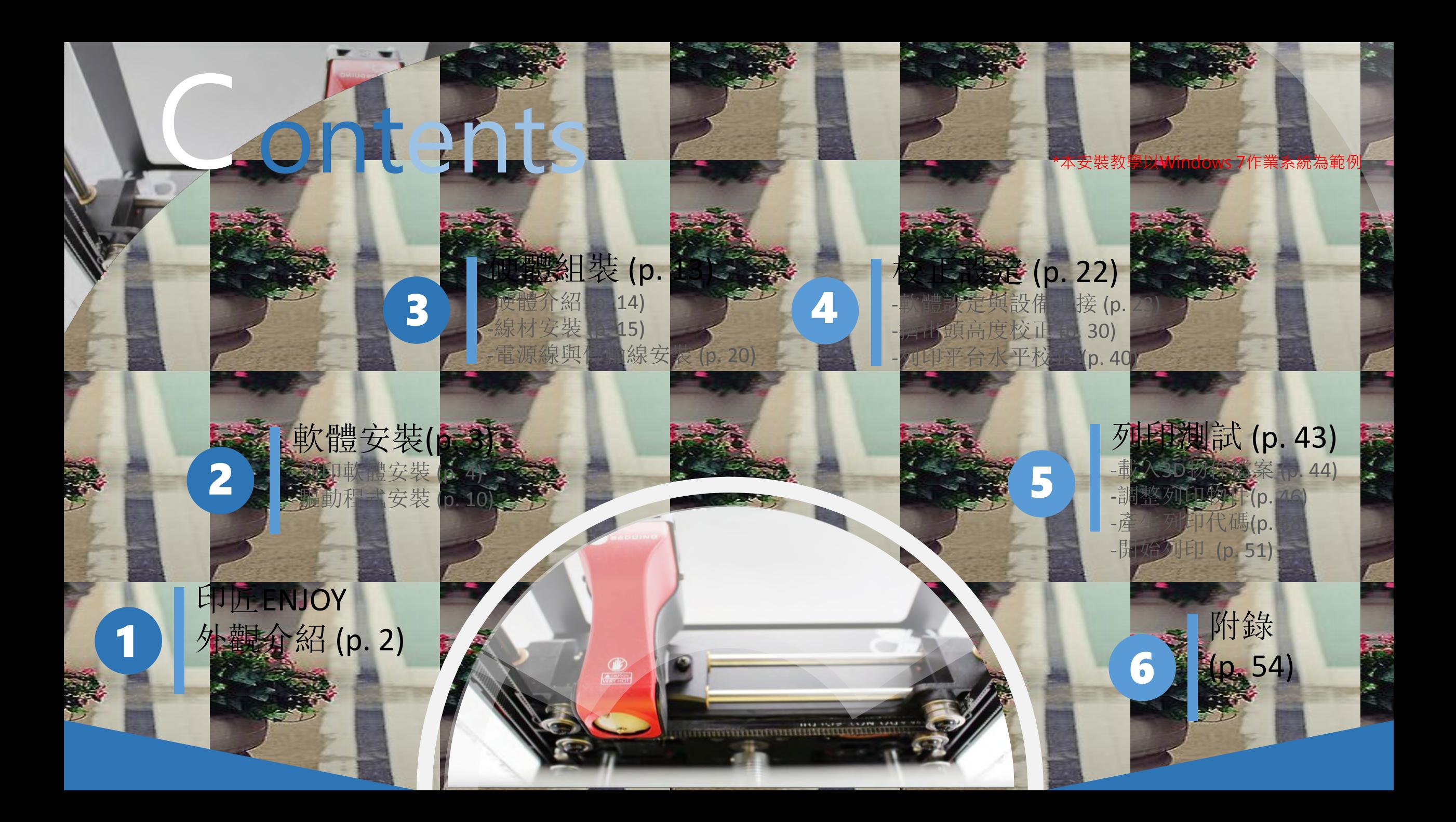

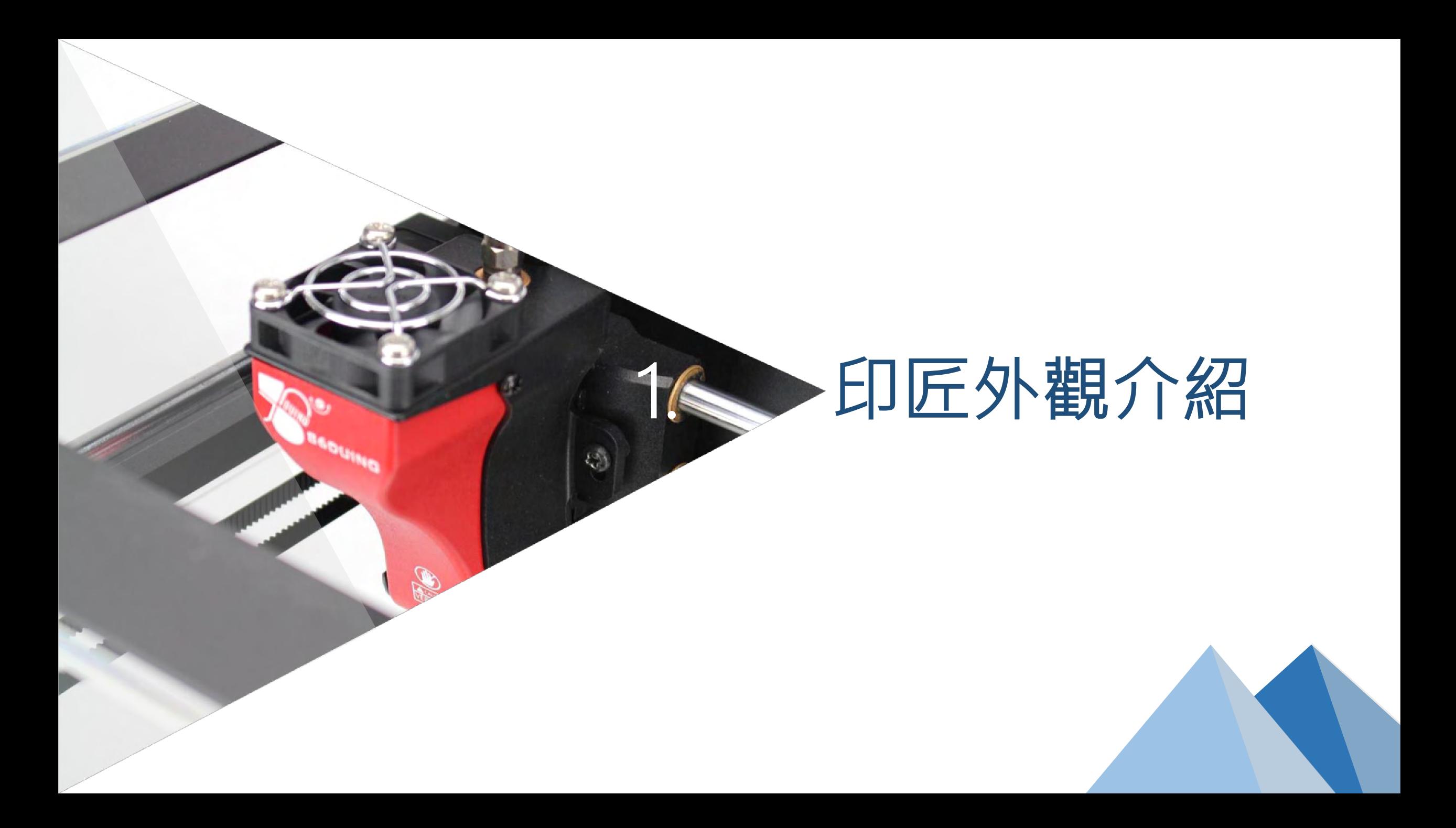

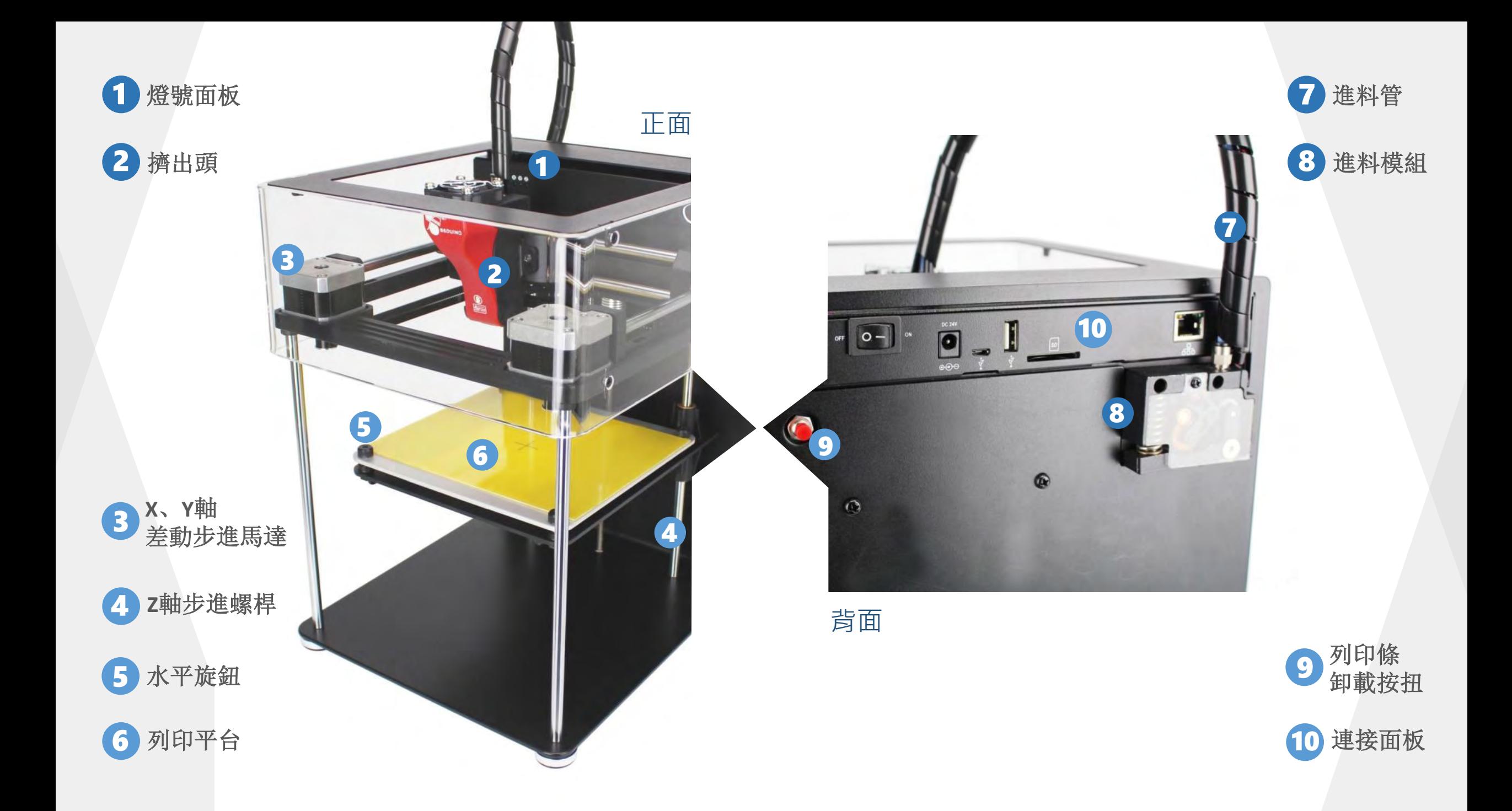

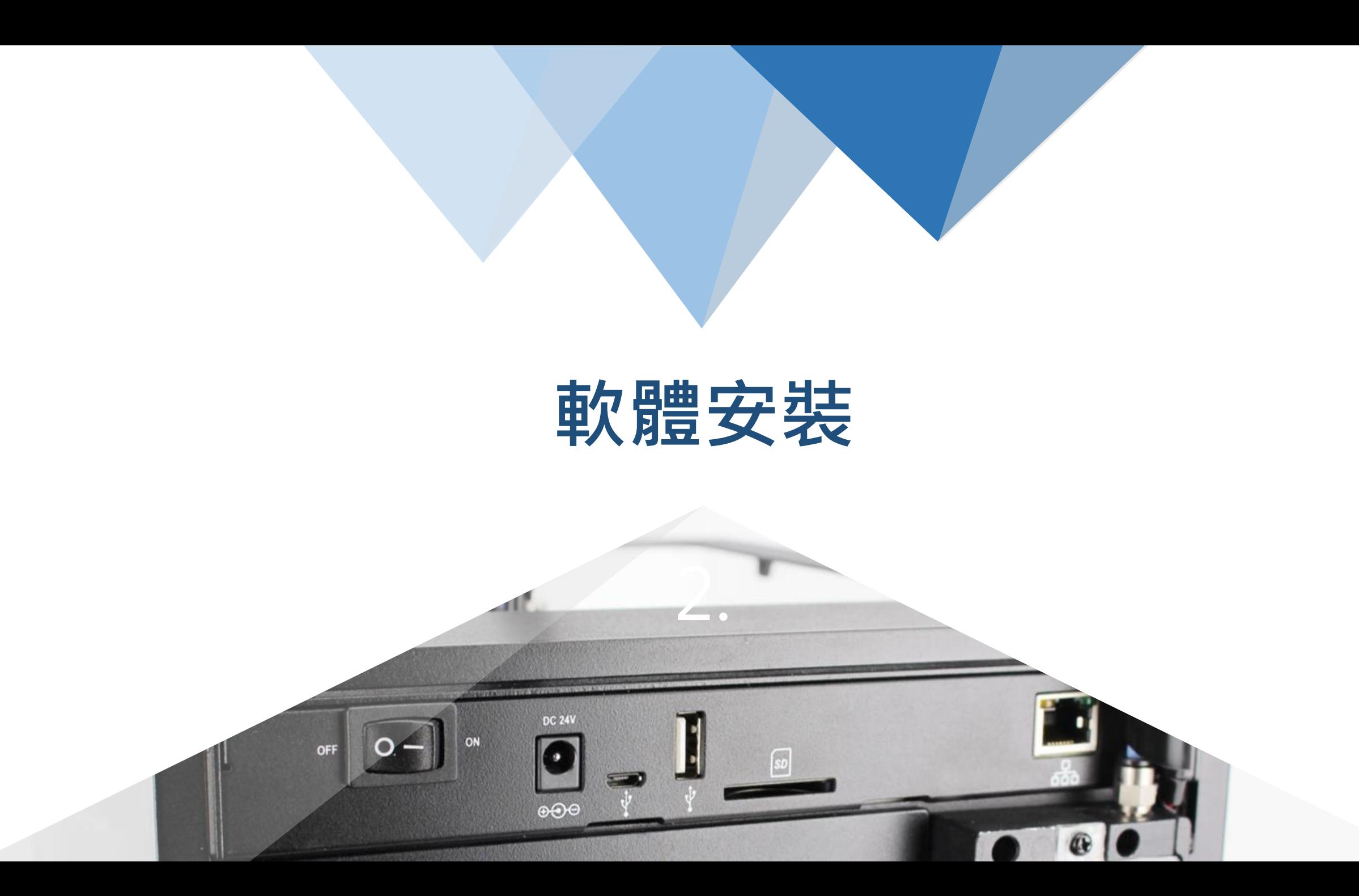

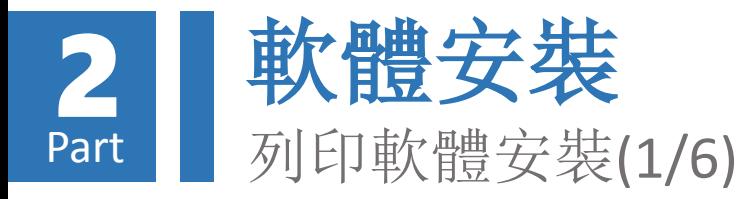

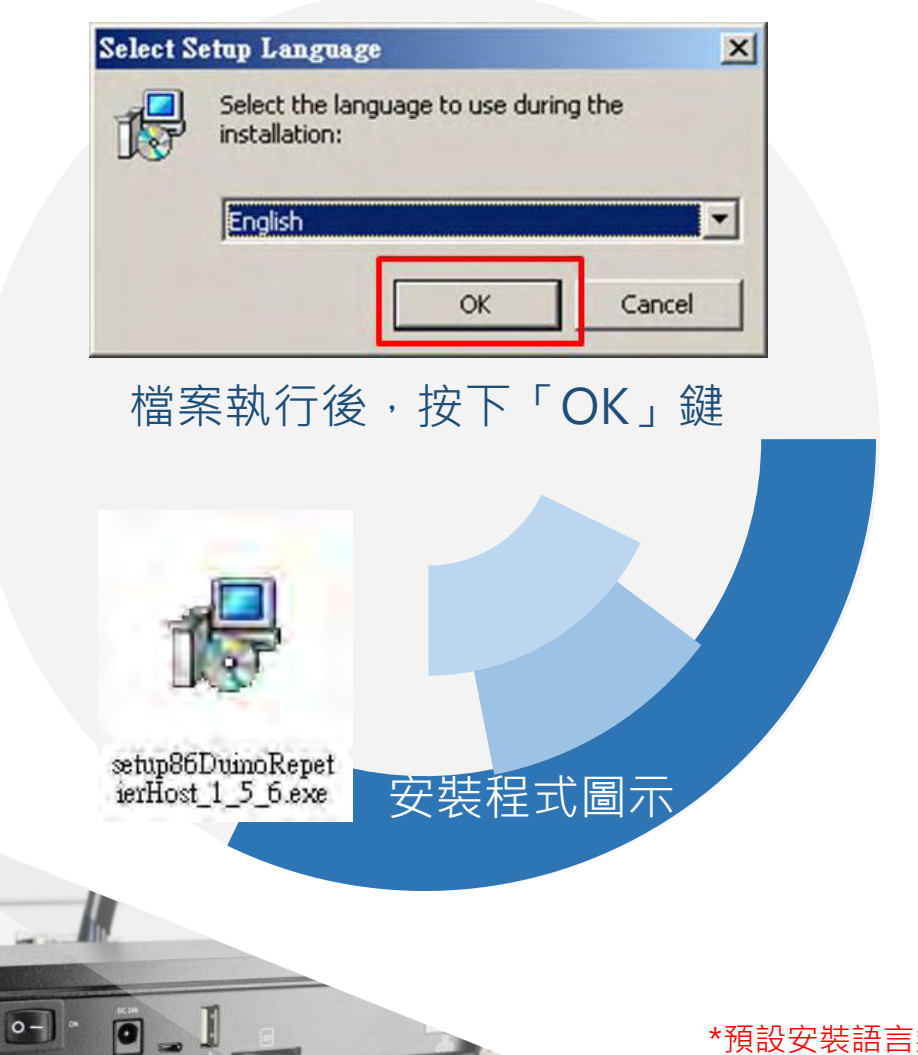

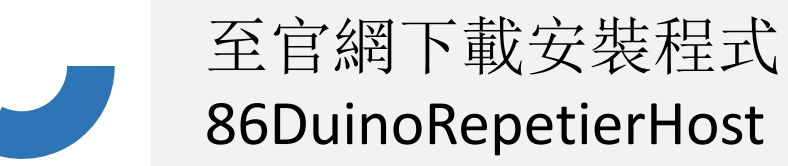

下載連結: http://www.86Duino.com /?page\_id=11763

下載後執行安裝程式。

\*預設安裝語言無繁體中文選項,待安裝完成後可於軟體設定中更改為繁體中文, 語言變更請參考本教學文件「附錄-A」章節

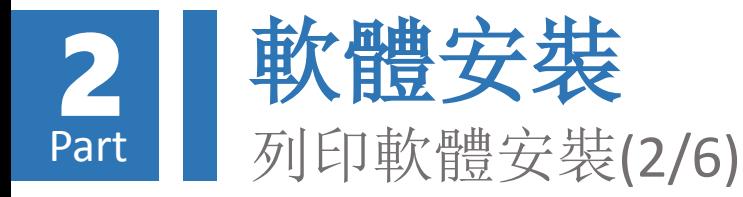

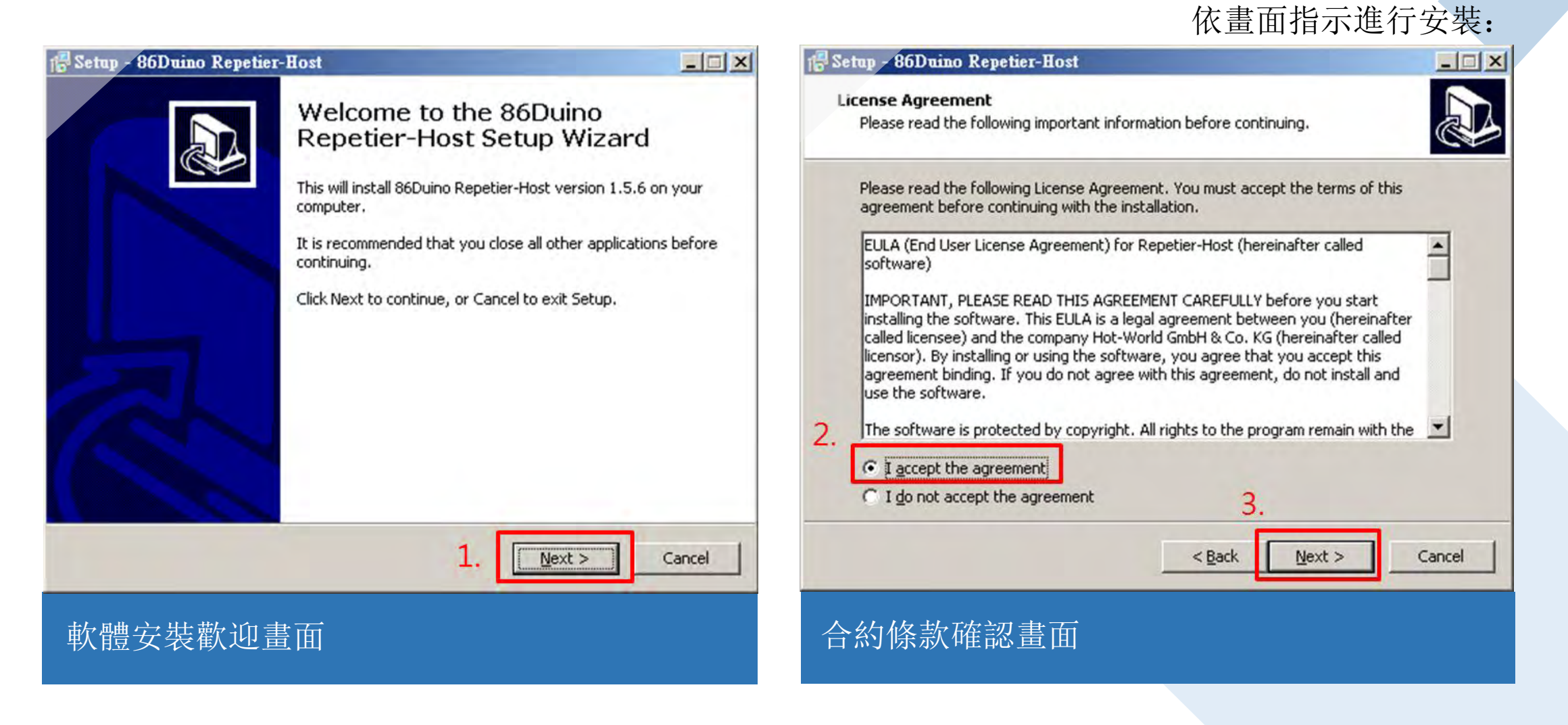

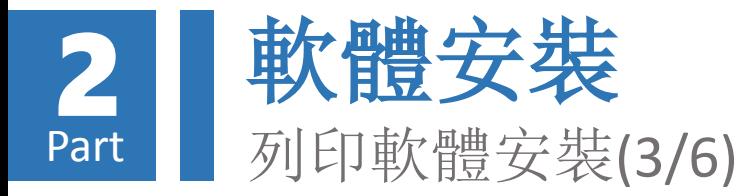

#### 18 Setup - 86Duino Repetier-Host

**Select Destination Location** Where should 86Duino Repetier-Host be installed?

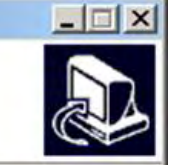

Setup will install 86Duino Repetier-Host into the following folder.

To continue, click Next. If you would like to select a different folder, click Browse.

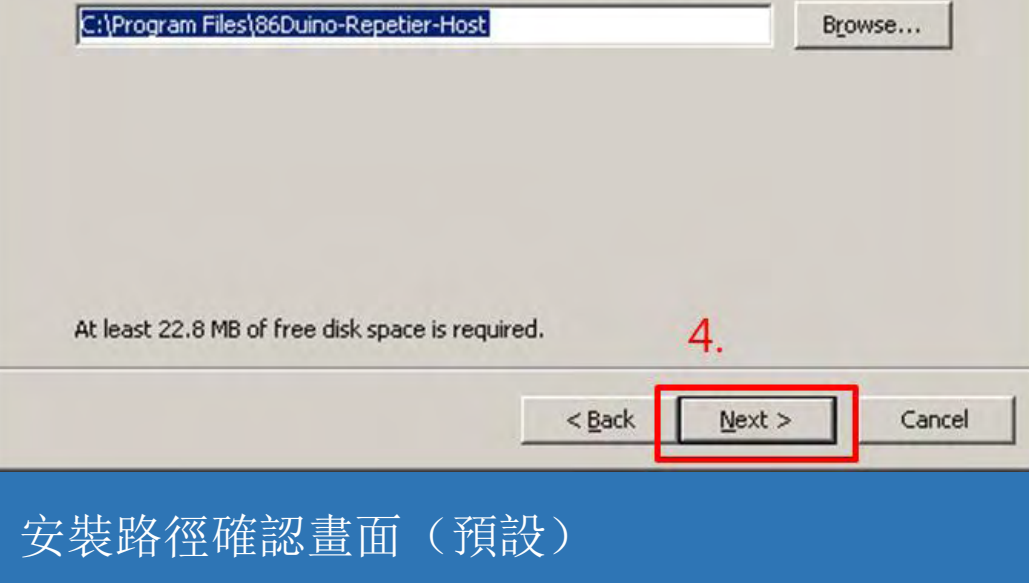

#### **B** Setup - 86Duino Repetier-Host

**Select Components** Which components should be installed?

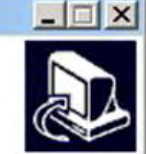

Select the components you want to install; clear the components you do not want to install. Click Next when you are ready to continue.

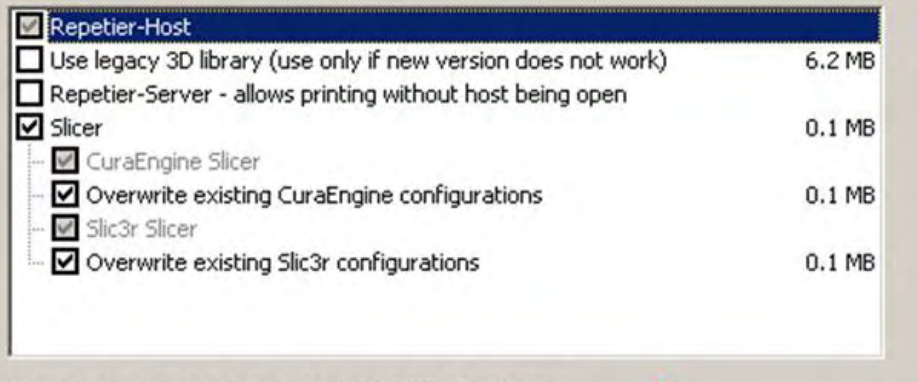

 $<$  Back

Current selection requires at least 22.6 MB of disk space.

 $Next >$ Cancel

5.

#### 安裝項目確認畫面(預設)

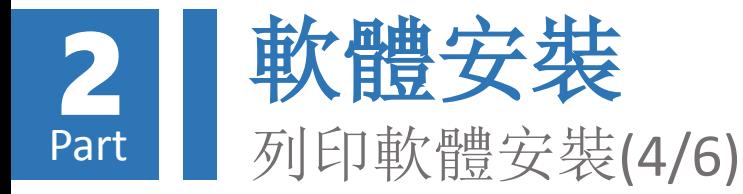

#### Setup - 86Duino Repetier-Host  $\Box$  $\times$ is Setup - 86Duino Repetier-Host  $\Box$   $\times$ **Select Additional Tasks Select Start Menu Folder** Which additional tasks should be performed? Where should Setup place the program's shortcuts? Select the additional tasks you would like Setup to perform while installing 86Duino Setup will create the program's shortcuts in the following Start Menu folder. Repetier-Host, then click Next. Additional icons: To continue, click Next. If you would like to select a different folder, click Browse. 7. Create a desktop icon 86Duino Repetier-Host Browse... 8. □ Don't create a Start Menu folder 6.  $Next$ Cancel  $<$  Back  $Next$  $<$  Back Cancel 開始選單名稱設定畫面(預設) | | | 桌面捷徑建立確認畫面(自訂)

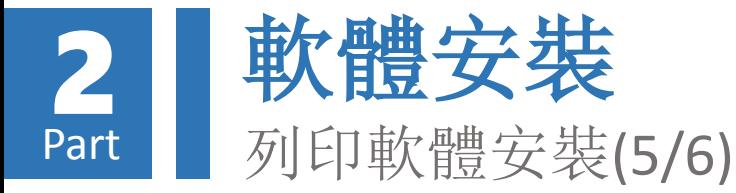

#### 18 Setup - 86Duino Repetier-Host

**Ready to Install** 

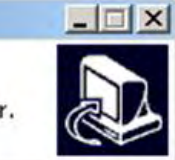

Setup is now ready to begin installing 86Duino Repetier-Host on your computer.

Click Install to continue with the installation, or click Back if you want to review or change any settings.

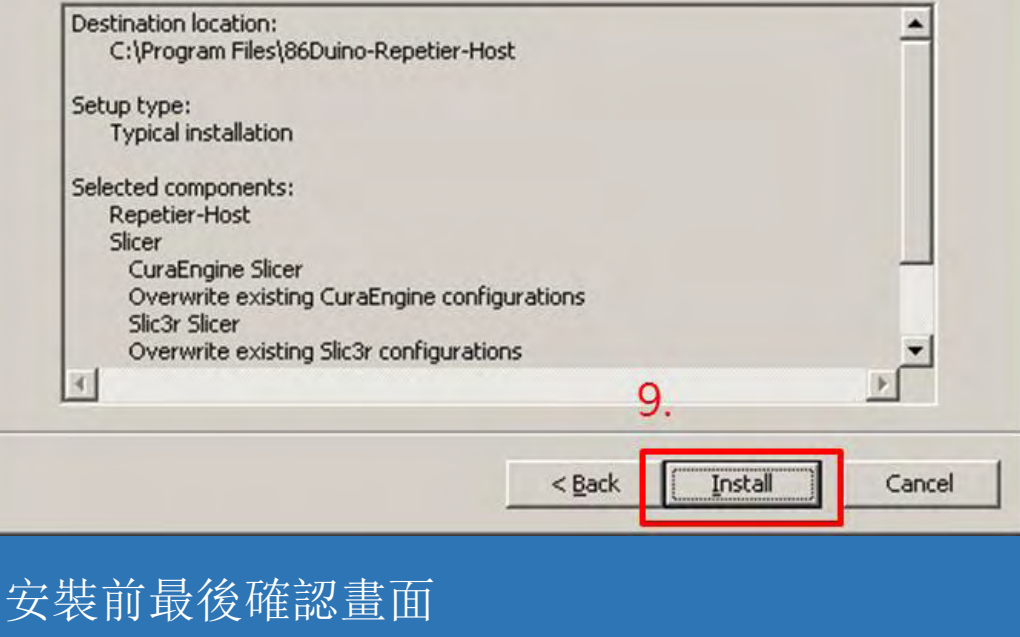

#### 18 Setup - 86Duino Repetier-Host

#### Installing

Please wait while Setup installs 86Duino Repetier-Host on your computer.

Cancel

#### Extracting files...

軟體安裝畫面

C:\Program Files\86Duino-Repetier-Host\Slic3r\dll\wxmsw30u\_core\_gcc\_custom.dll

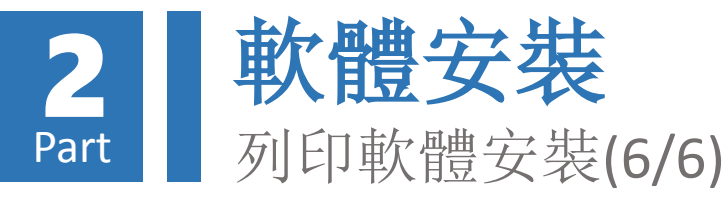

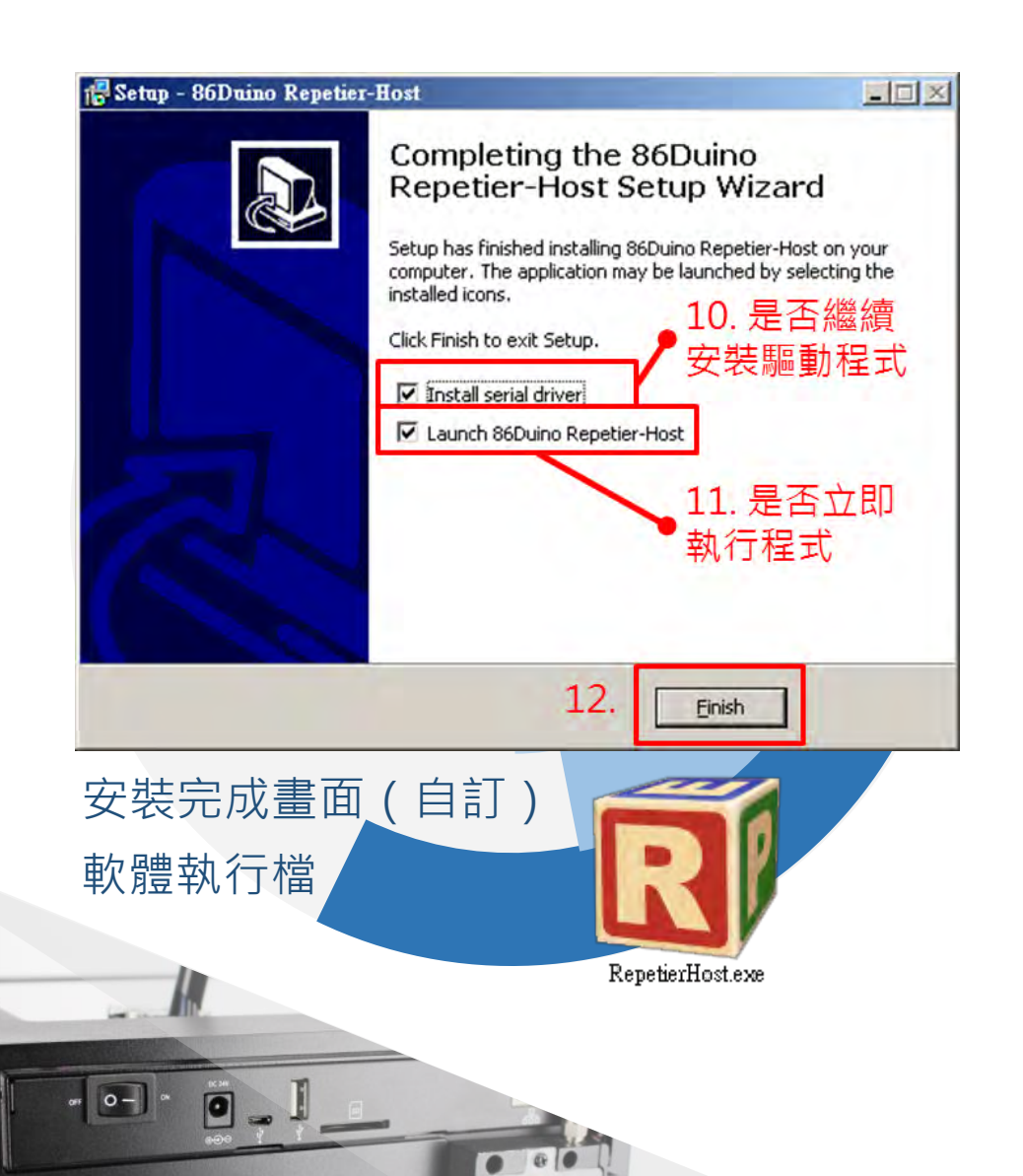

### 安裝完成後,可選擇是否繼 續安裝驅動程式。

若先前已安裝過驅動程式, 可略過「驅動程式安裝」教 學內容。

若未立即執行軟體, 爾後可 透過點擊「RepetierHost.exe」 檔案執行。

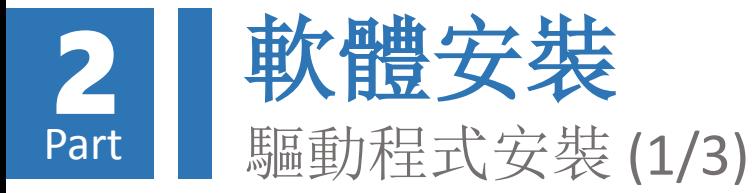

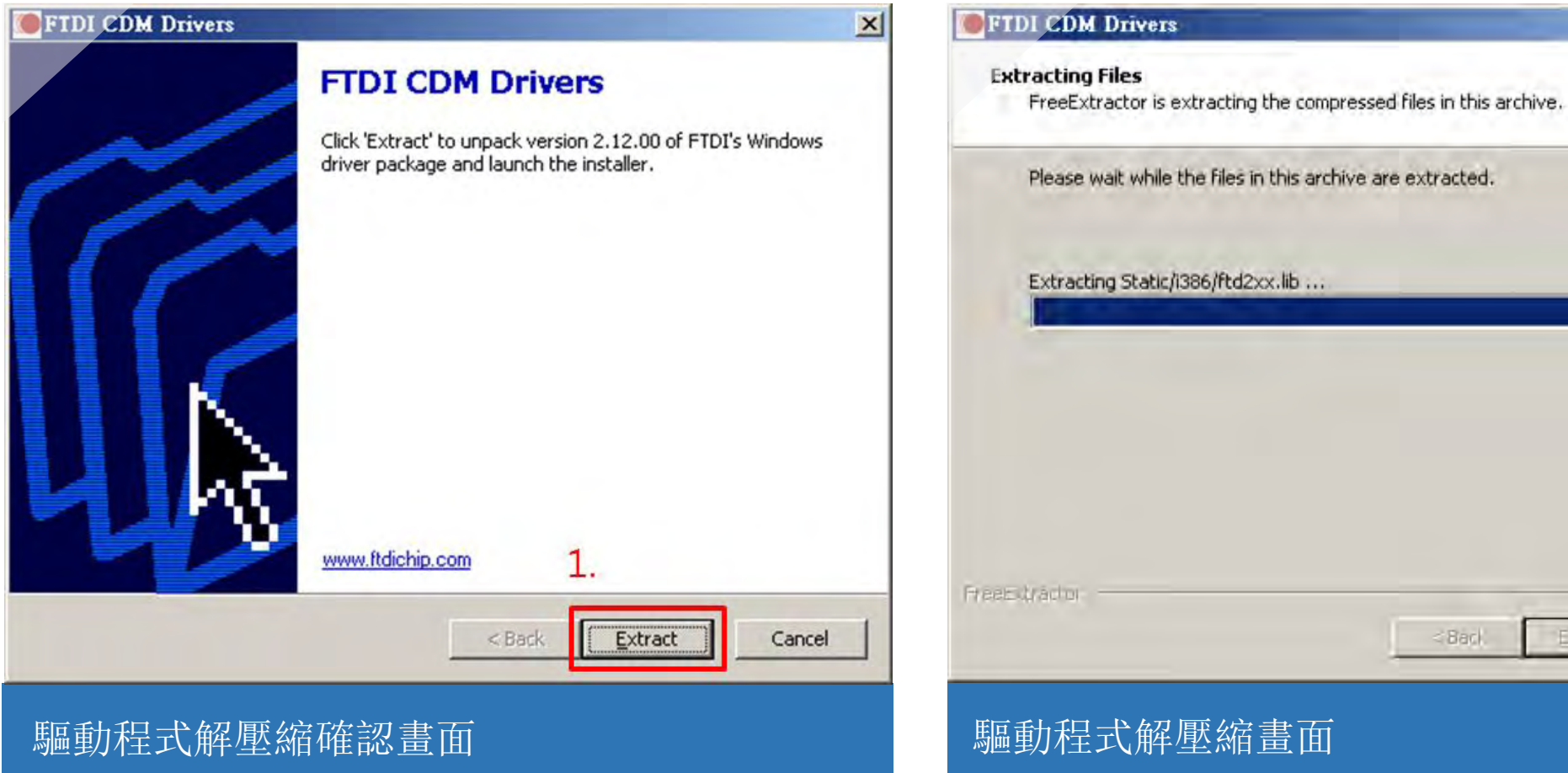

若列印軟體安裝完成後選擇繼續安裝驅動程式, 則會出現以下安裝畫面,請依指示完成安裝:

 $<$  Back

Extract

 $\vert x \vert$ 

Cancel

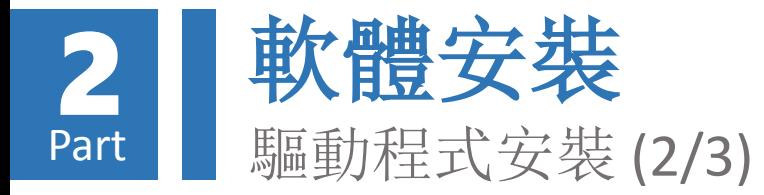

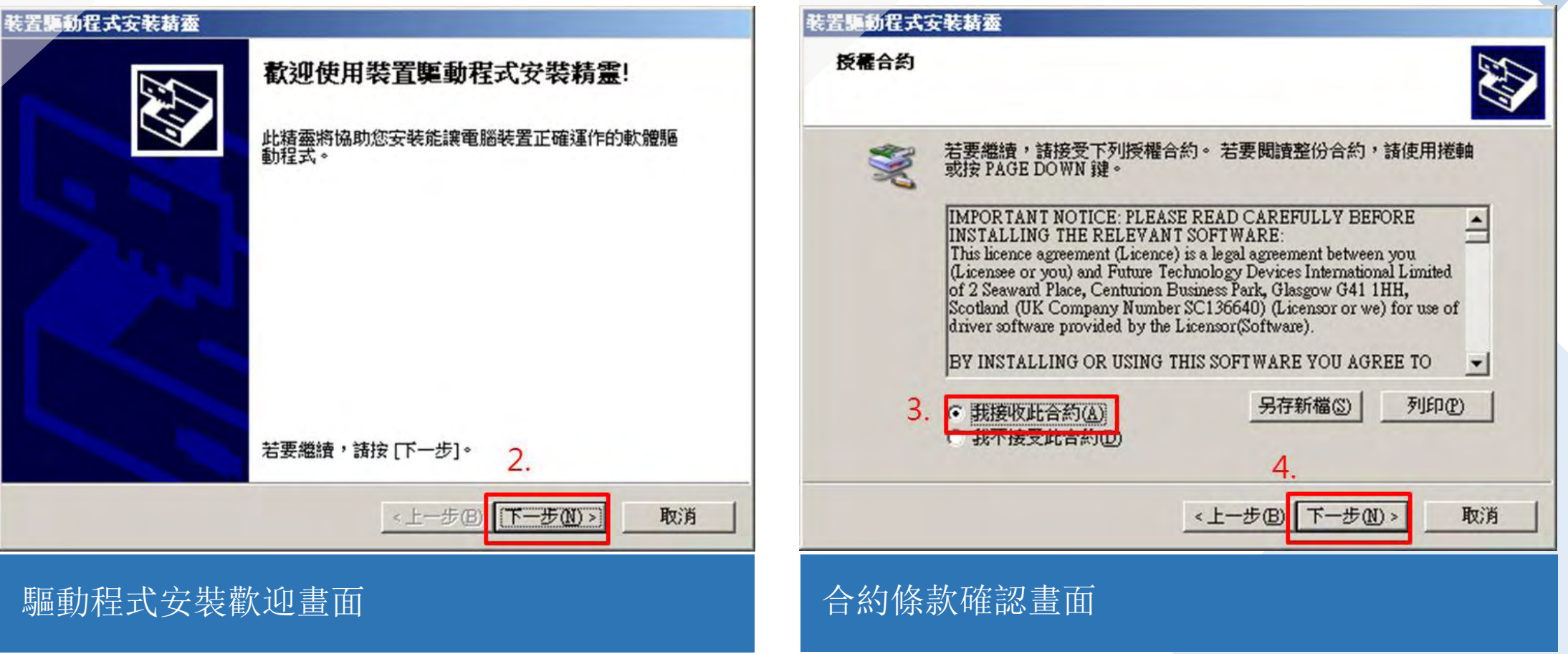

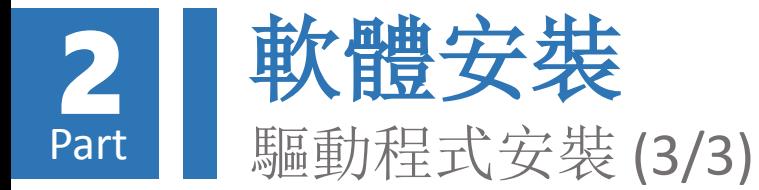

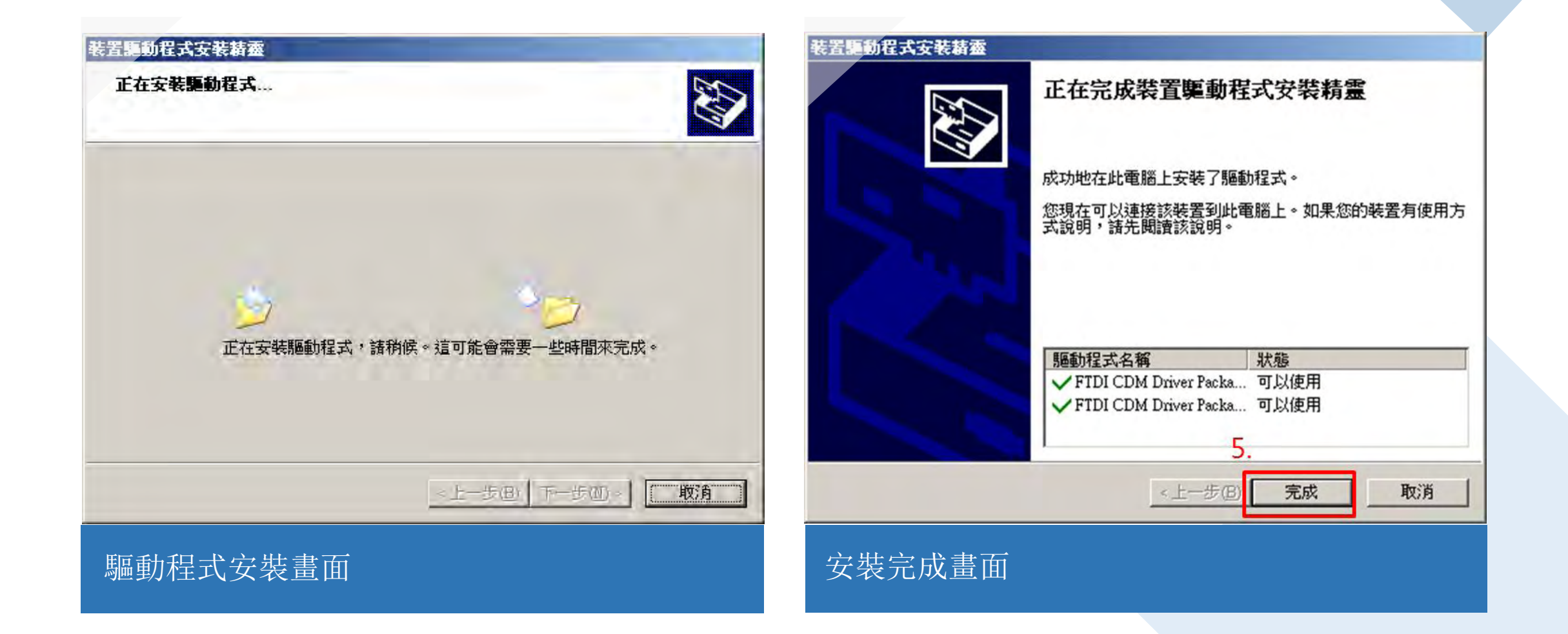

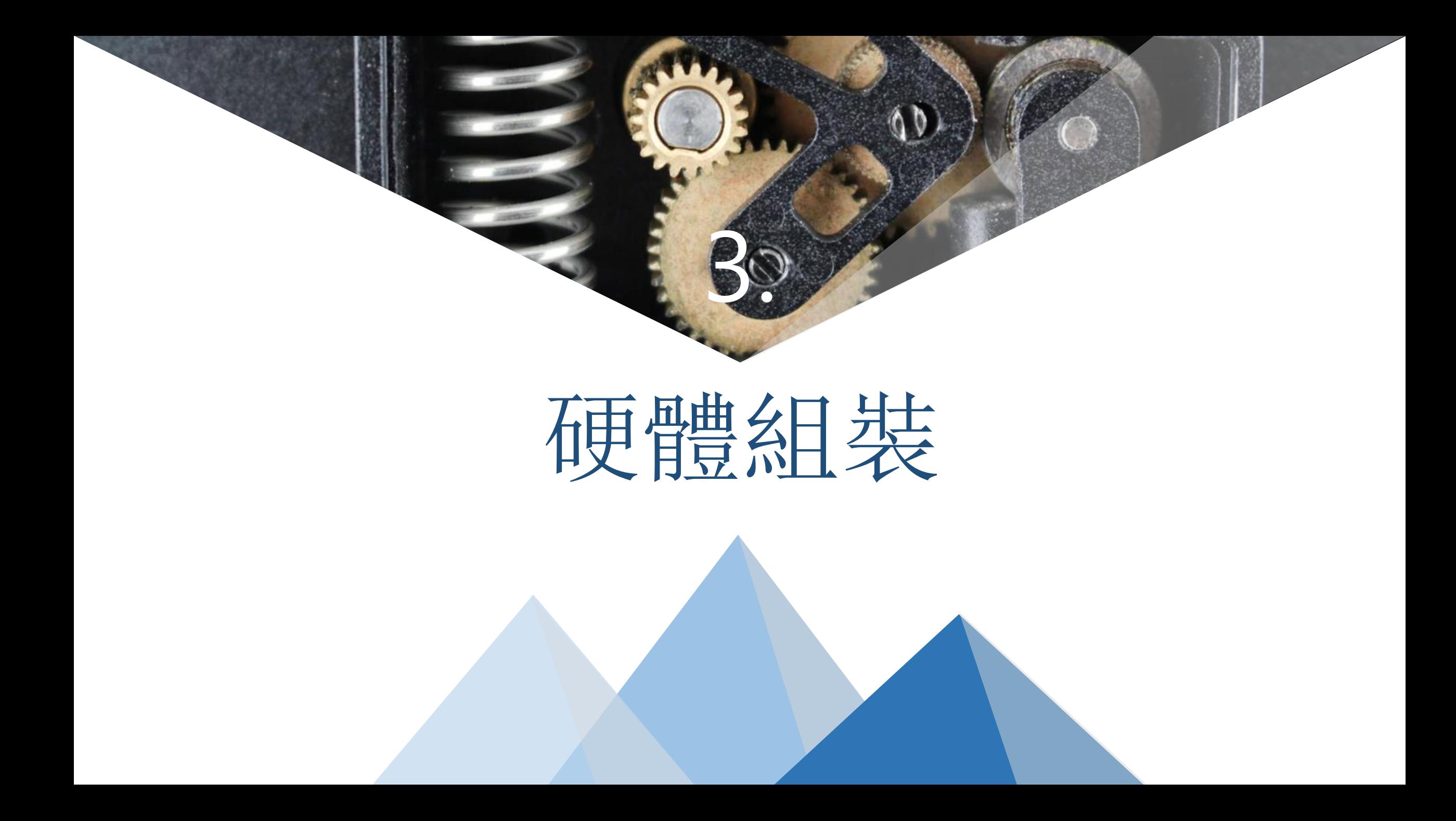

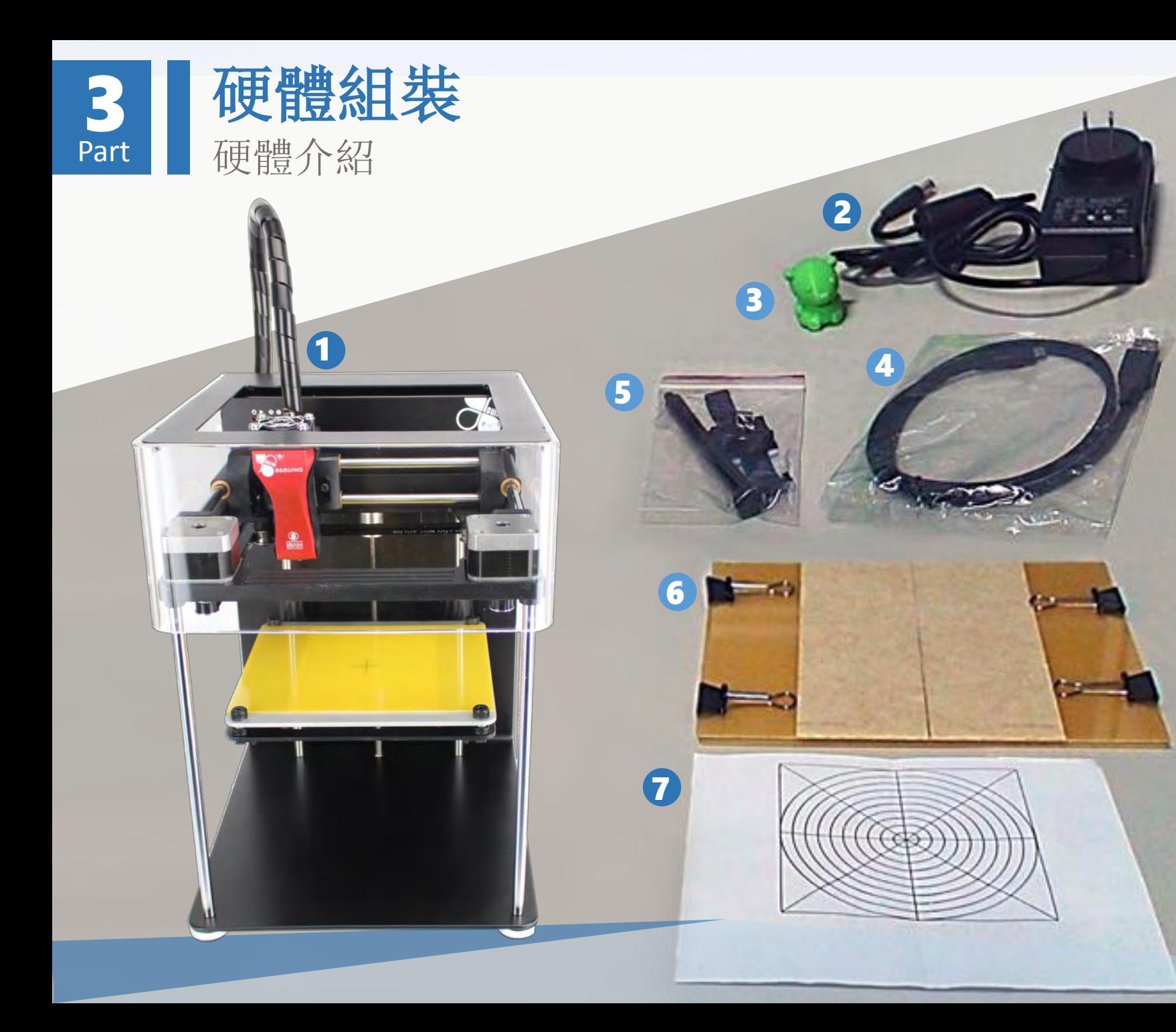

印匠ENJOY出廠時包含以 下硬體項目:

1. 印匠ENJOY主機 2. 變壓器 3. 出廠列印測試件 4. micro USB 傳輸線 5. 線軸支撐架、整線環 6. 物件托盤(含長尾夾) 7.出廠噴頭定位測試證明

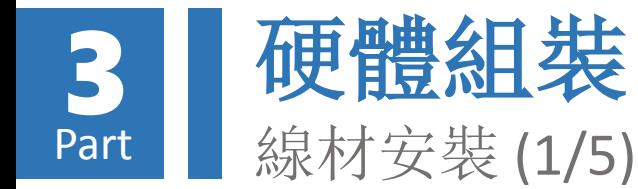

### 取出線軸支撐架,並安裝於 印匠ENJOY主機背面:

避免線軸進料旋轉時鬆 脫,故採用逆時鐘方向 安裝

- 1.以逆時鐘方向安裝線軸支 撐架
- 2.將線軸掛於線軸支撐架上 (注意出線方向)

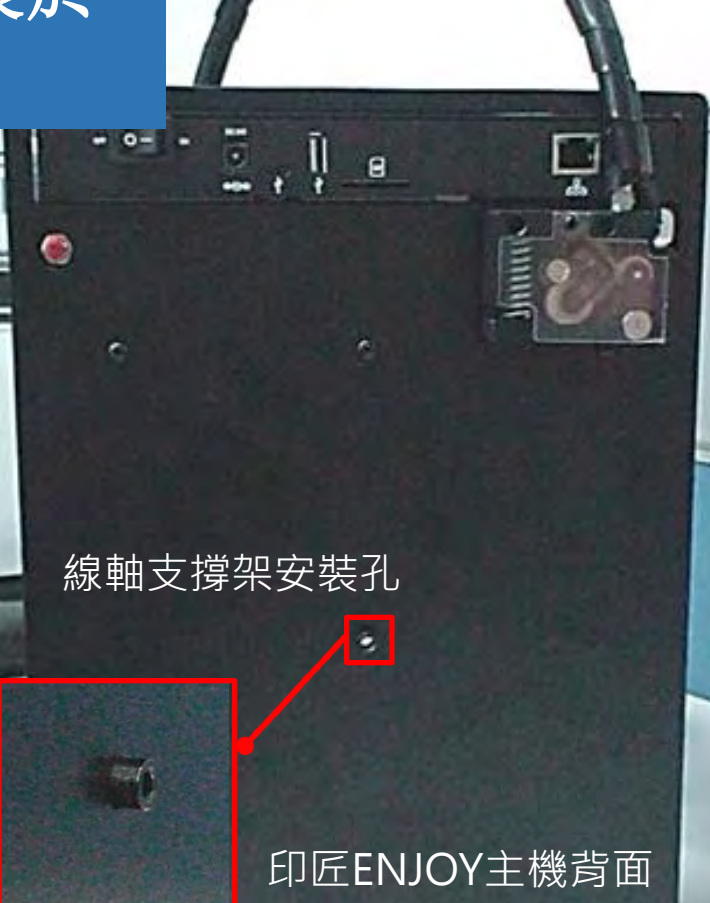

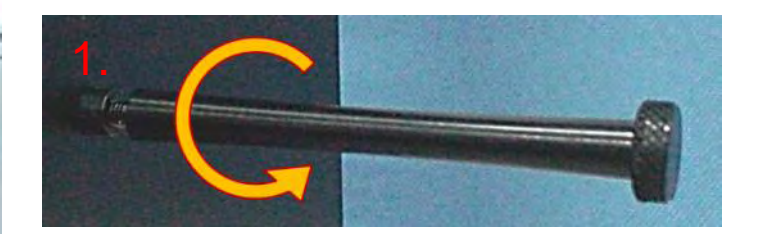

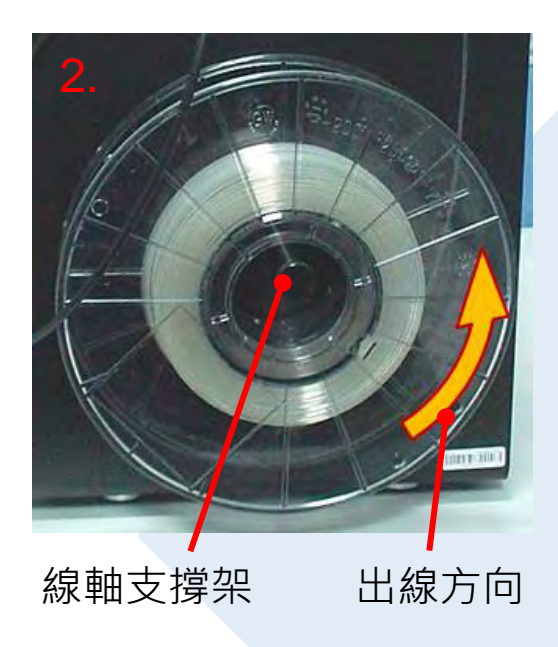

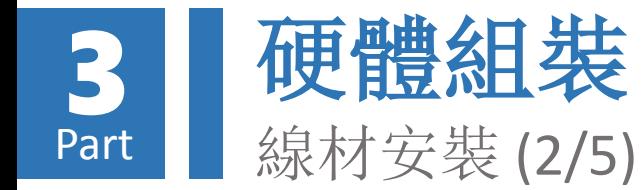

### 裁去列印線材線頭不平整區 段後,塞入印匠ENJOY主機 進料模組之進料口:

3.裁平線頭 4.將線頭塞入進料口

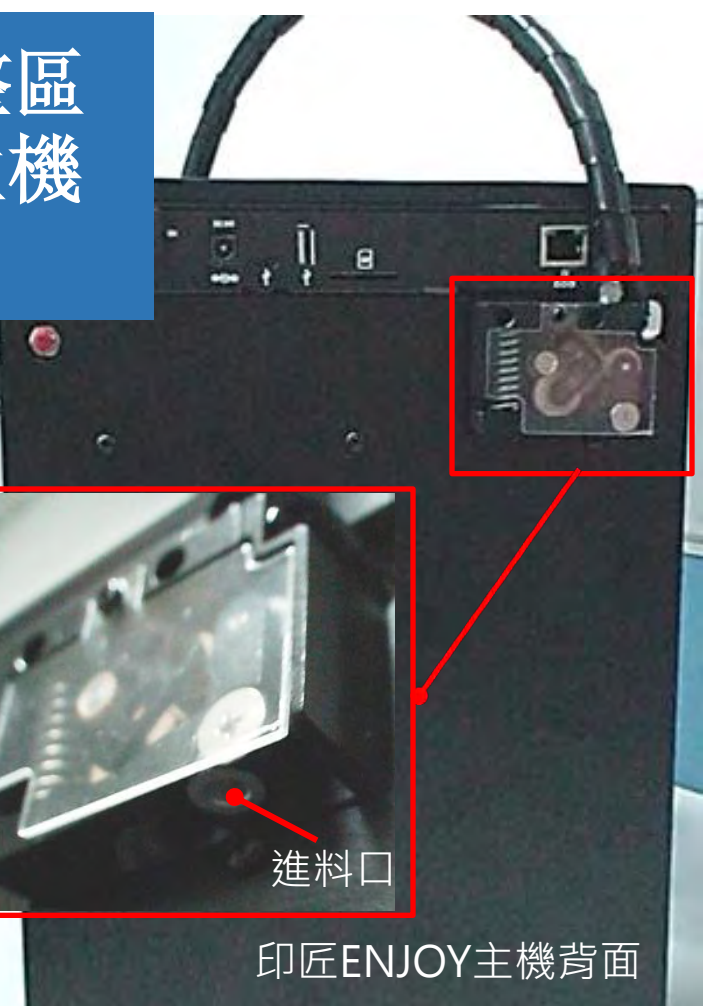

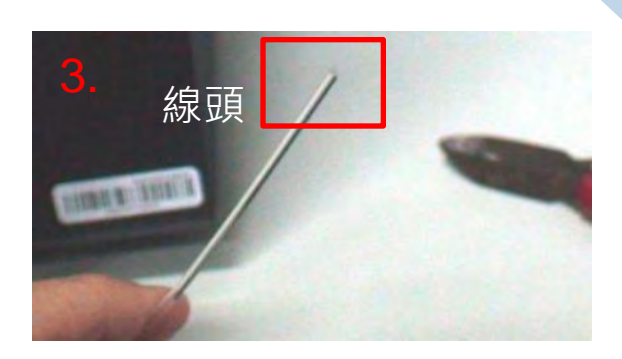

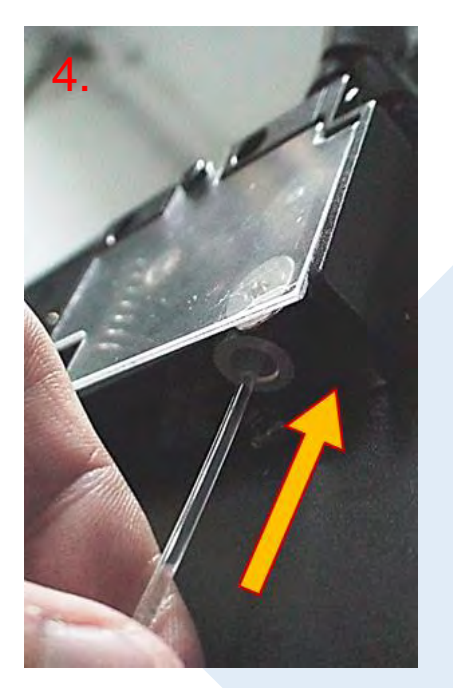

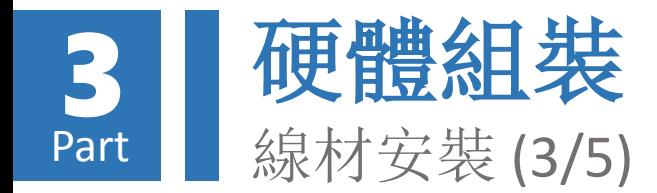

撐開進料口滑輪, 並 持續塞入列印線材直 至無法進入為止

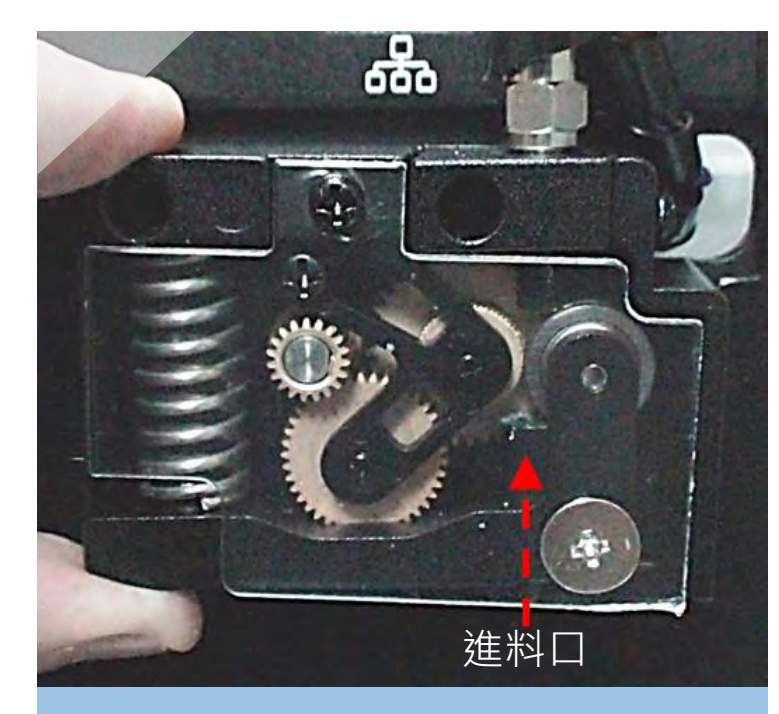

5.左手拇指及食指銜住 進料模組彈簧兩端

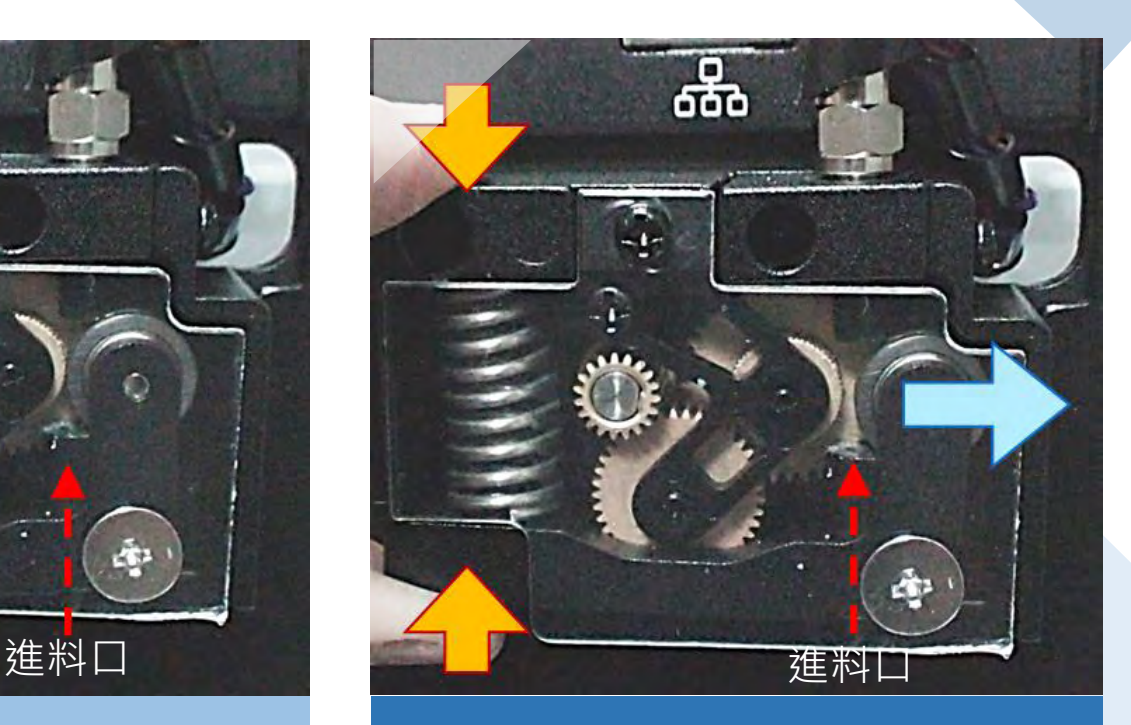

6.用力捏住彈簧後,滑 輪往右側移動,產生進 料通道

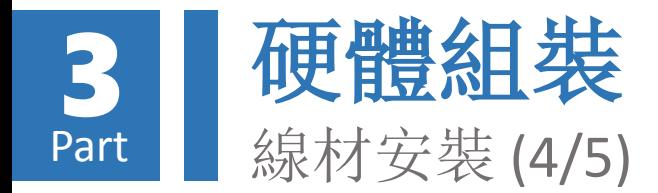

撐開進料口滑輪, 並 持續塞入列印線材直 至無法進入為止(續)

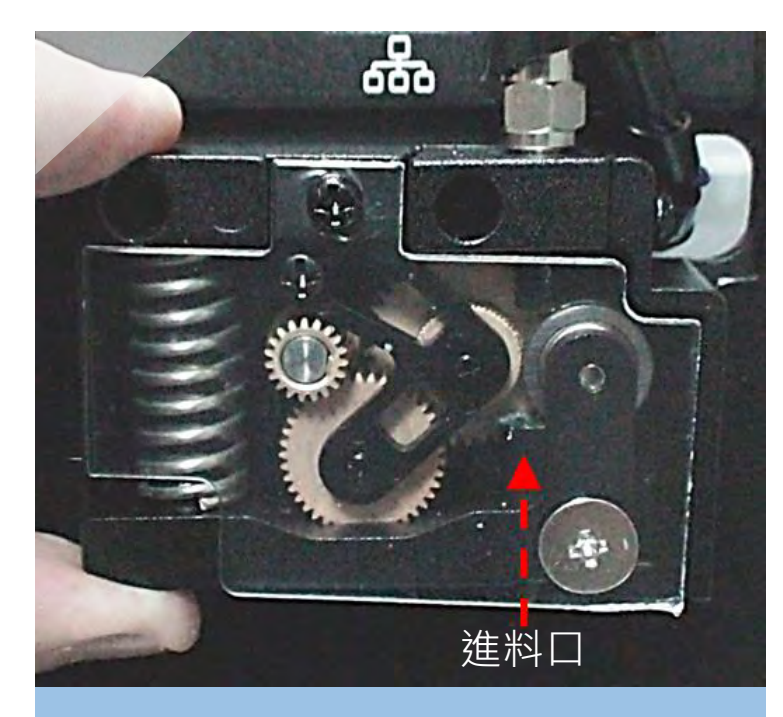

7.將列印線材塞入滑輪 張開之狹縫中

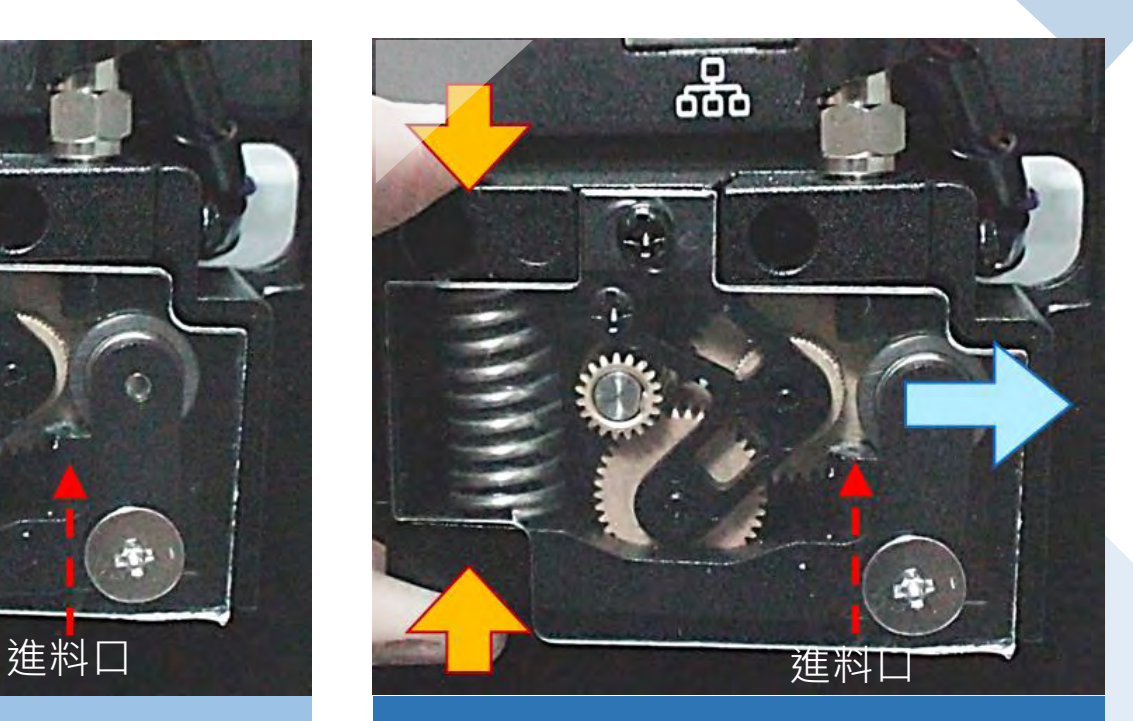

8.持續塞入線材,直至 無法進入為止

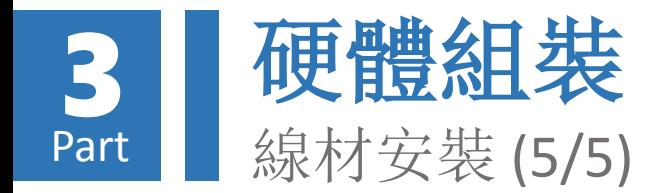

撐開進料口滑輪, 並 持續塞入列印線材直 至無法進入為止(續)

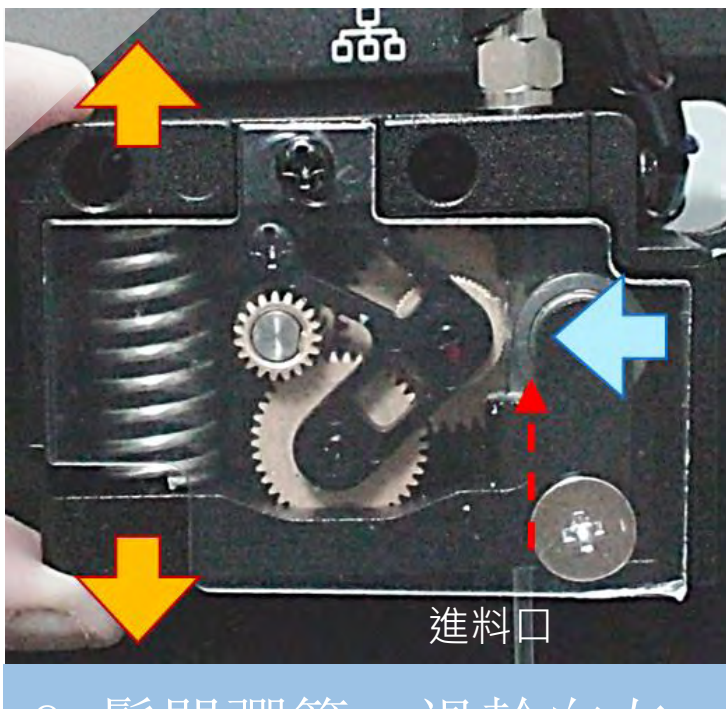

9.鬆開彈簧,滑輪向左 移,將列印線材夾緊固 定

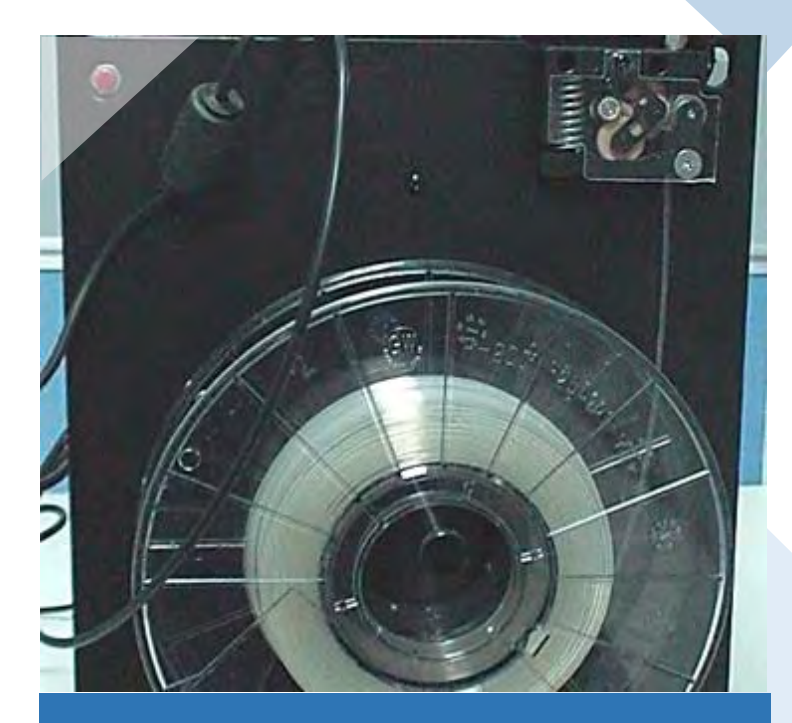

10.列印線材完成安裝

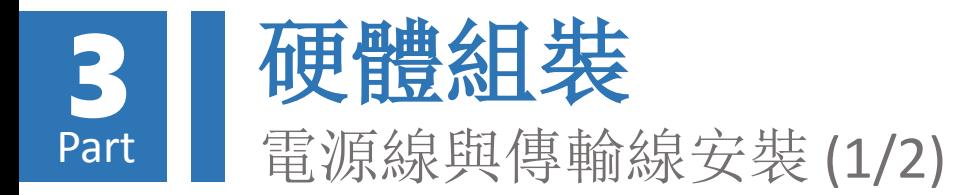

### 將變壓器及micro USB 傳 輸線連接於印匠ENJOY主 機連接面板

### 請注意micro USB接頭 插入方向

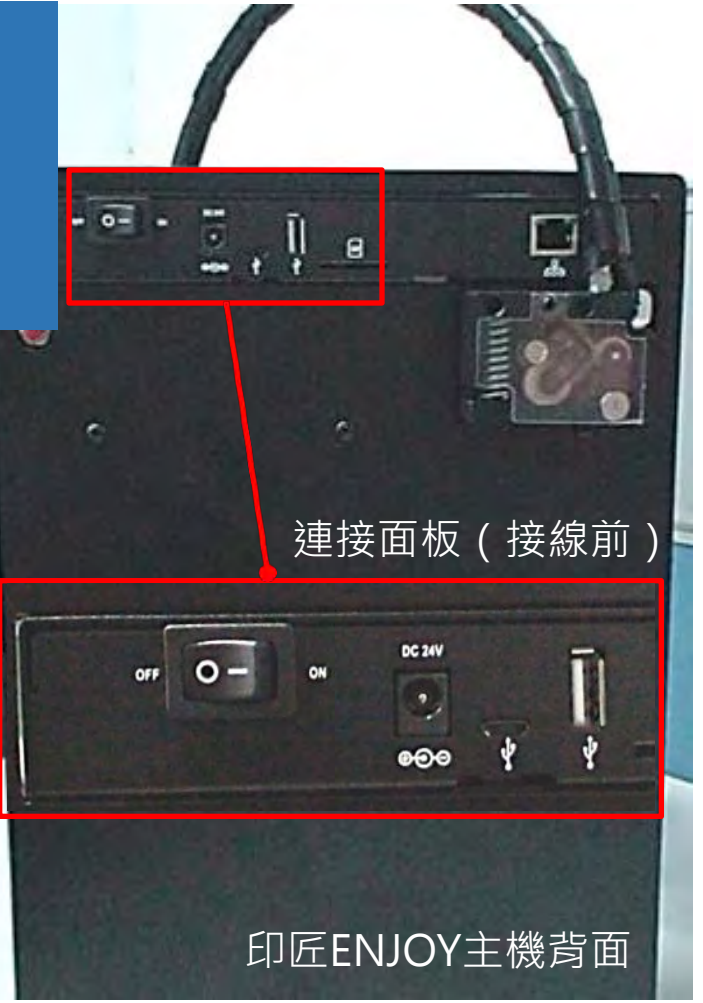

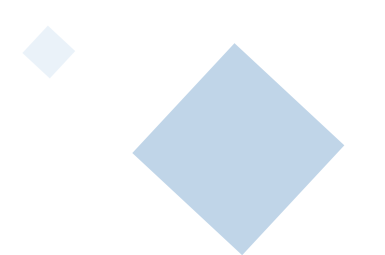

#### 連接面板(接線後)

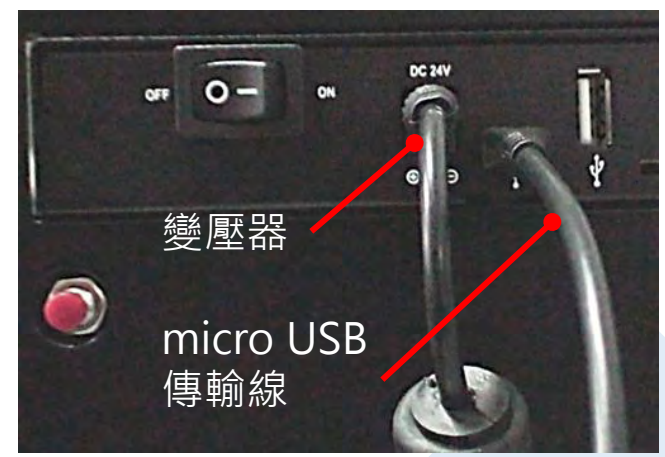

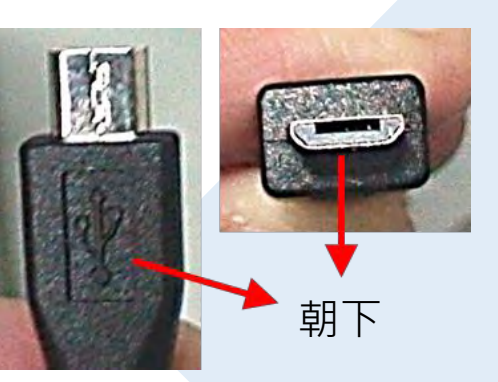

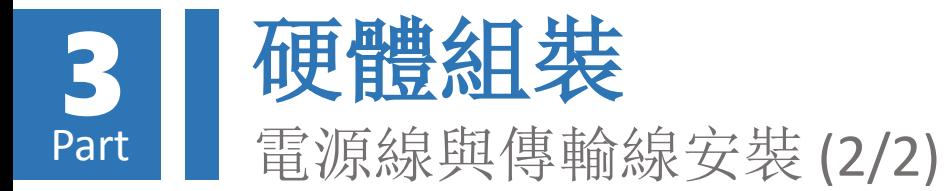

### 若擔心垂掛之電源線及傳 輸線可能影響線軸旋轉, 可利用整線環來固定線材

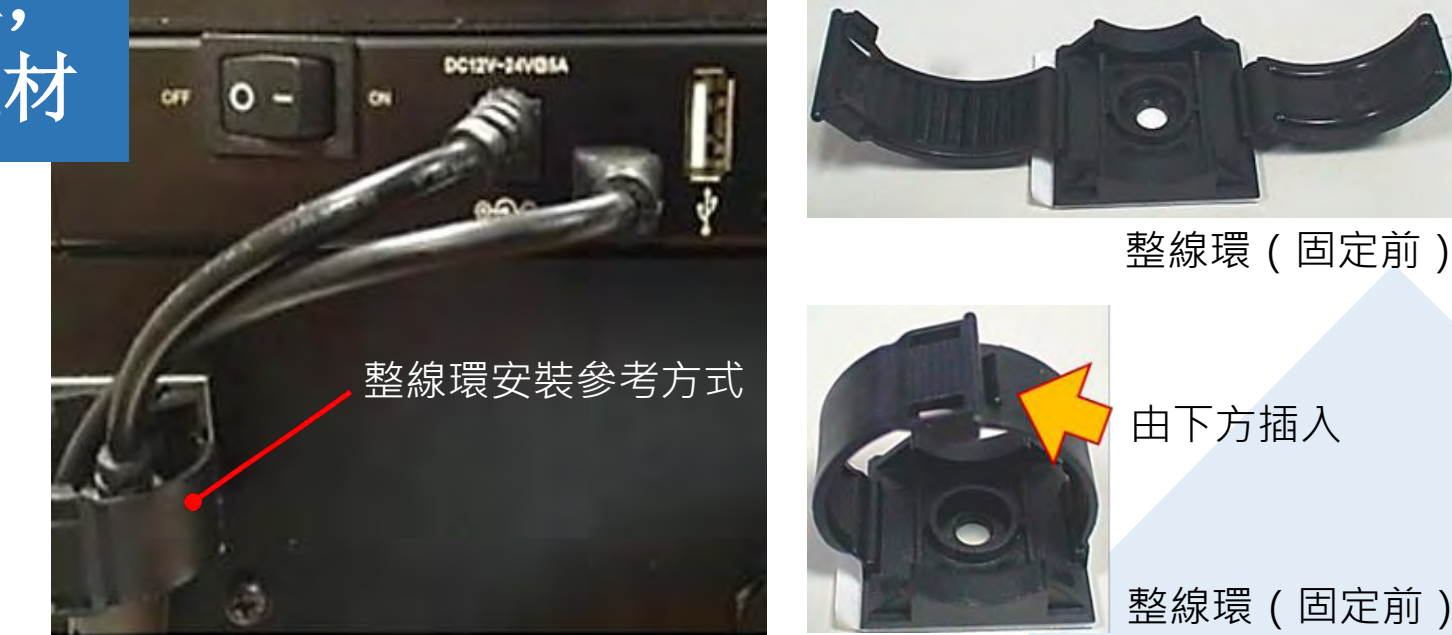

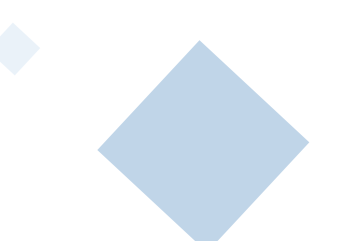

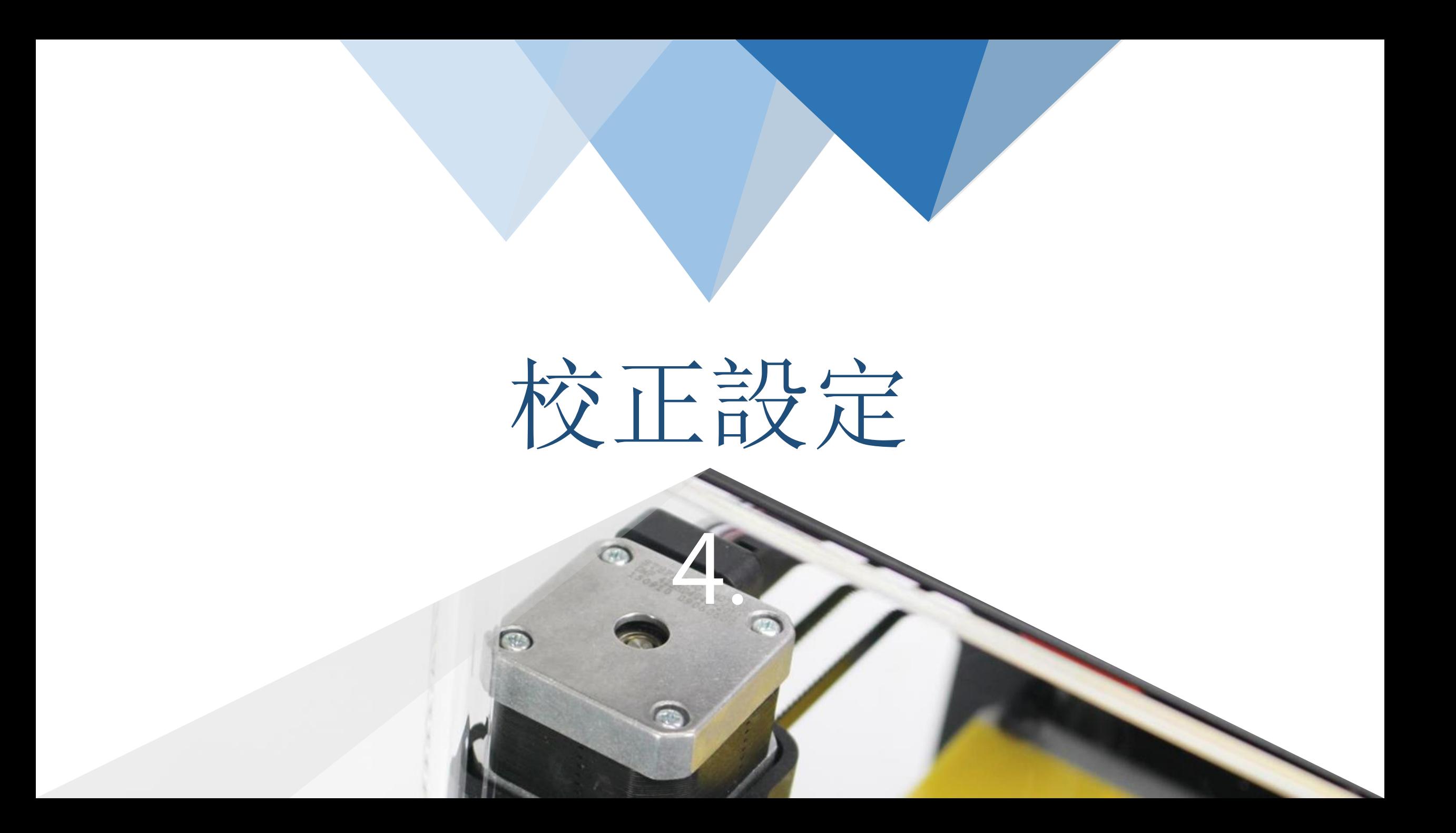

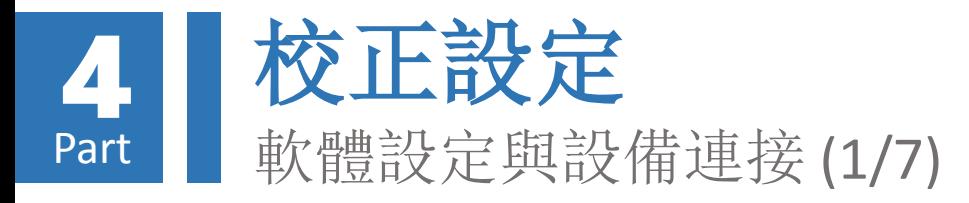

將變壓器插上插座, 並打開印匠ENJOY 電源開關,此時燈 號面板閃爍乙次後, 留下紅燈恆亮。

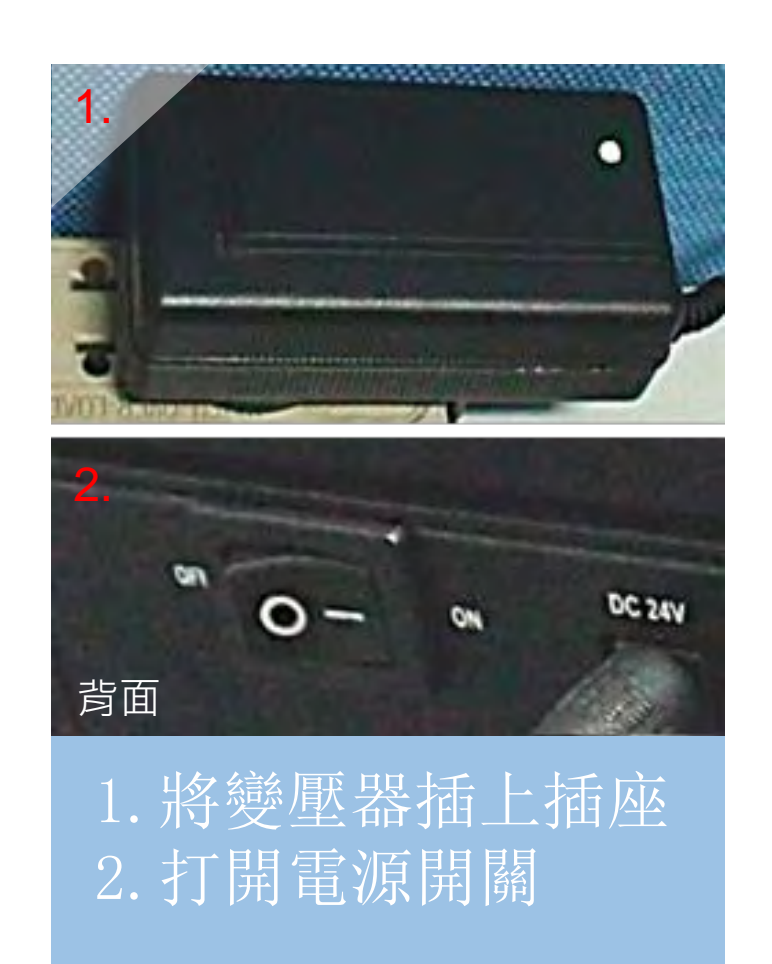

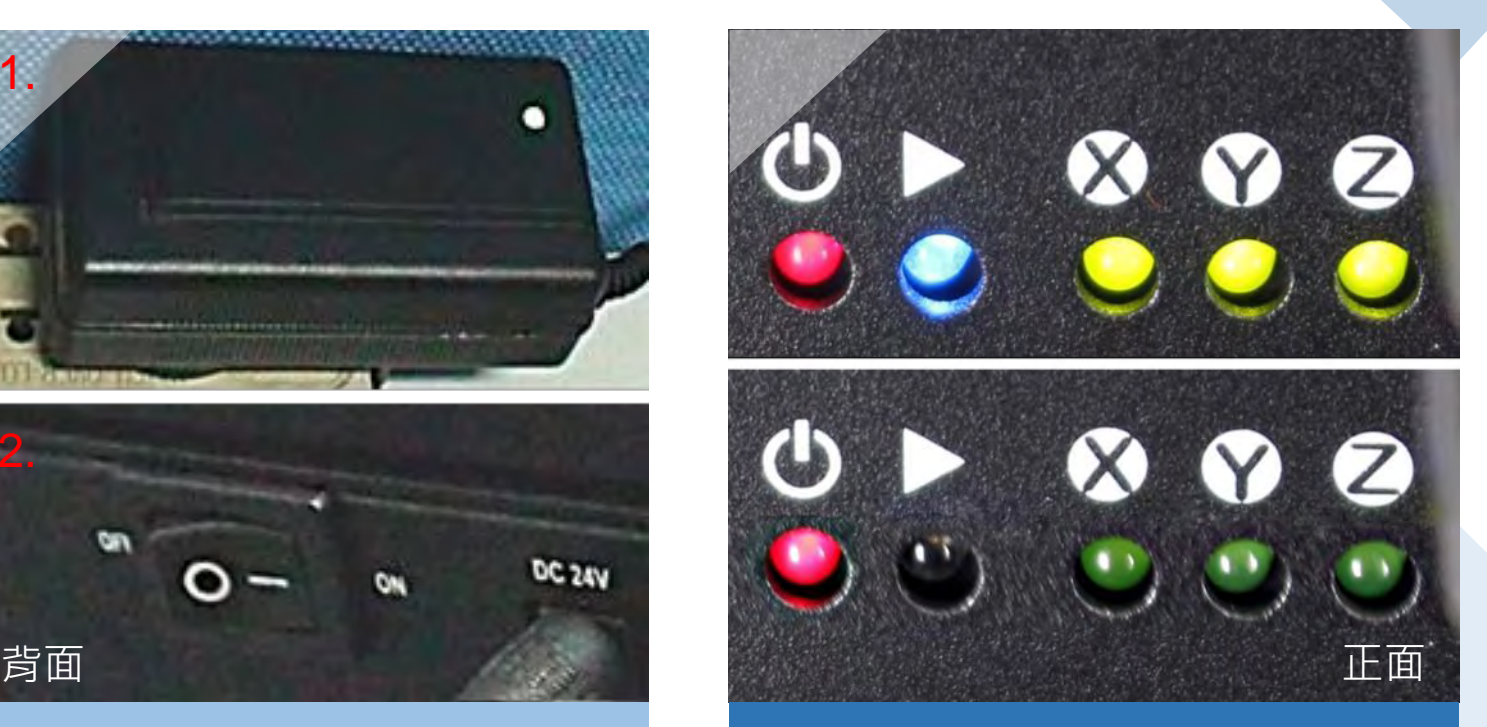

3.燈號面板閃爍乙 次後留下紅燈恆 亮

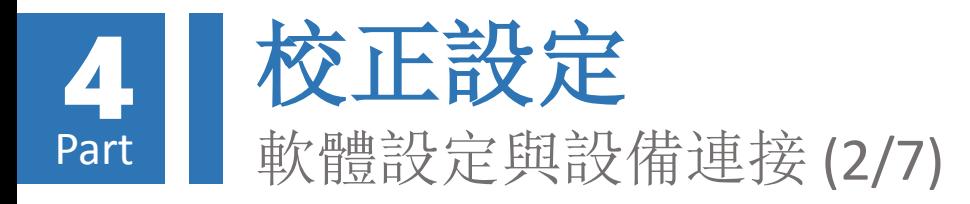

將印匠ENJOY主機與電 腦透過micro USB傳輸 線連接,並,此時電 腦將自動安裝驅動程 式

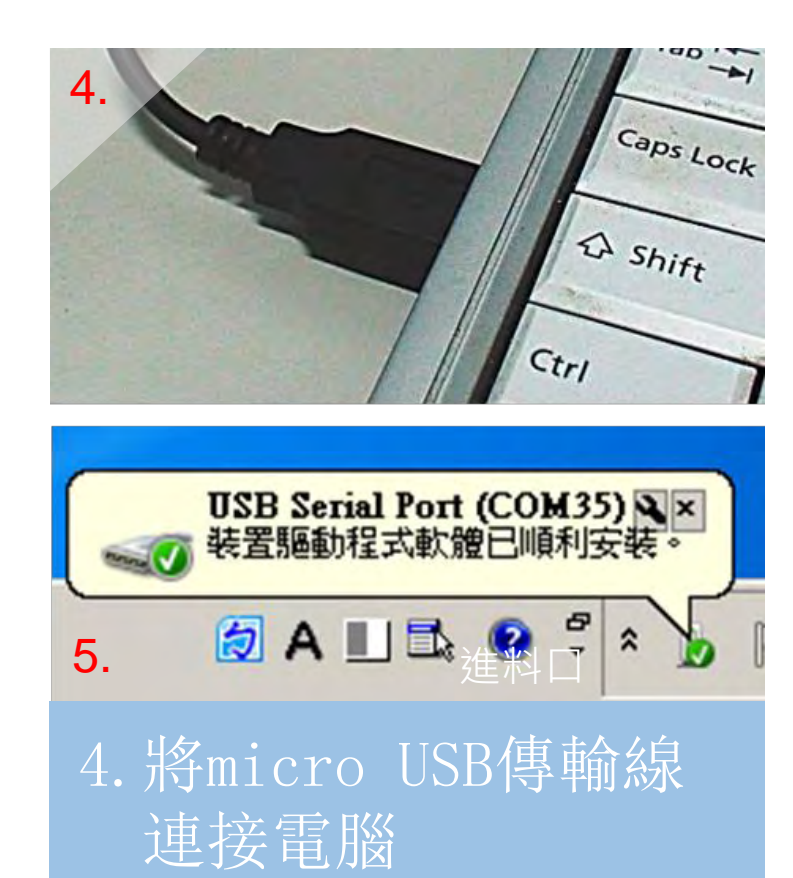

5.完成驅動程式安裝

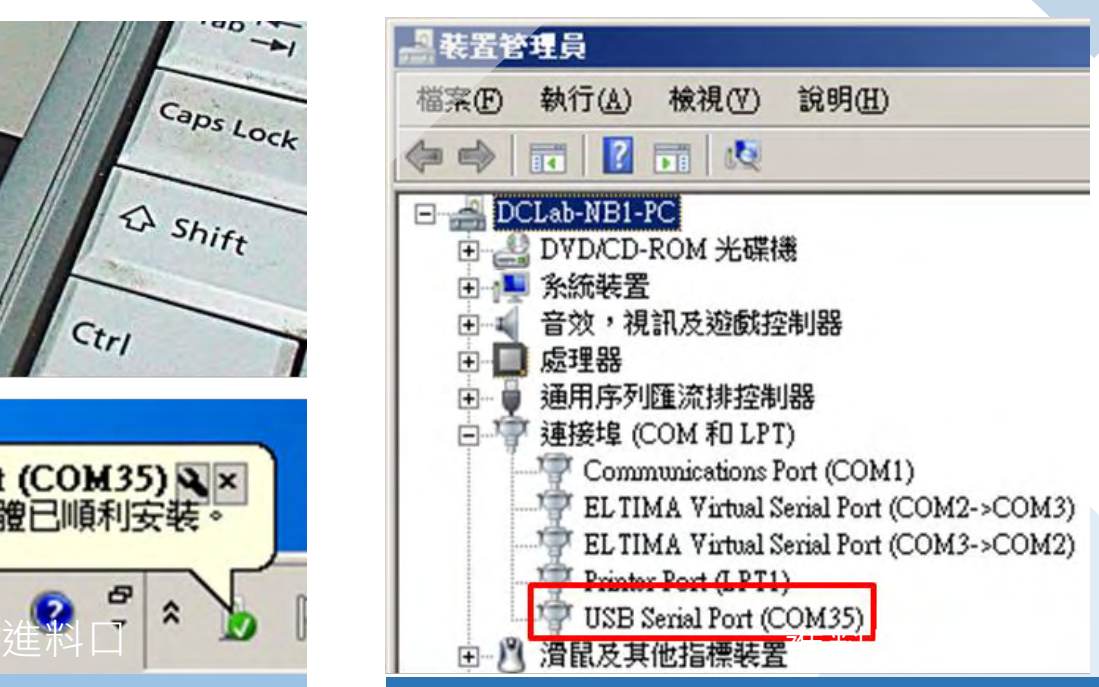

6.於裝置管理員確認

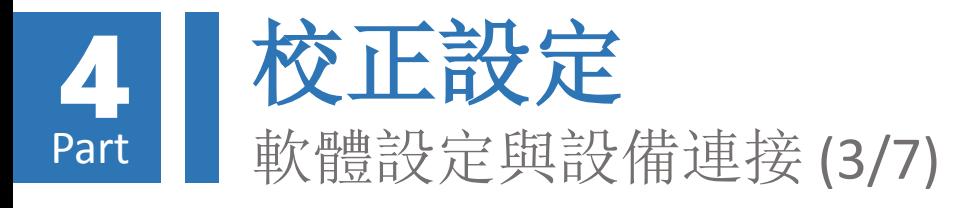

#### 執行86Duino-Repetier-Host (簡稱RH) 軟體, 並確認列印機設定狀態:

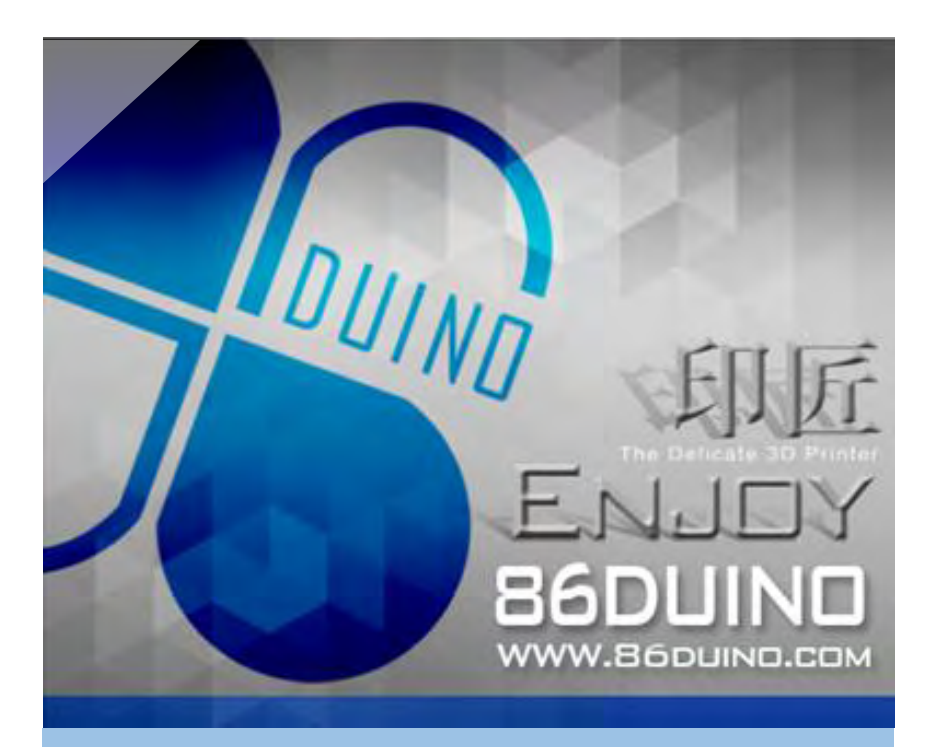

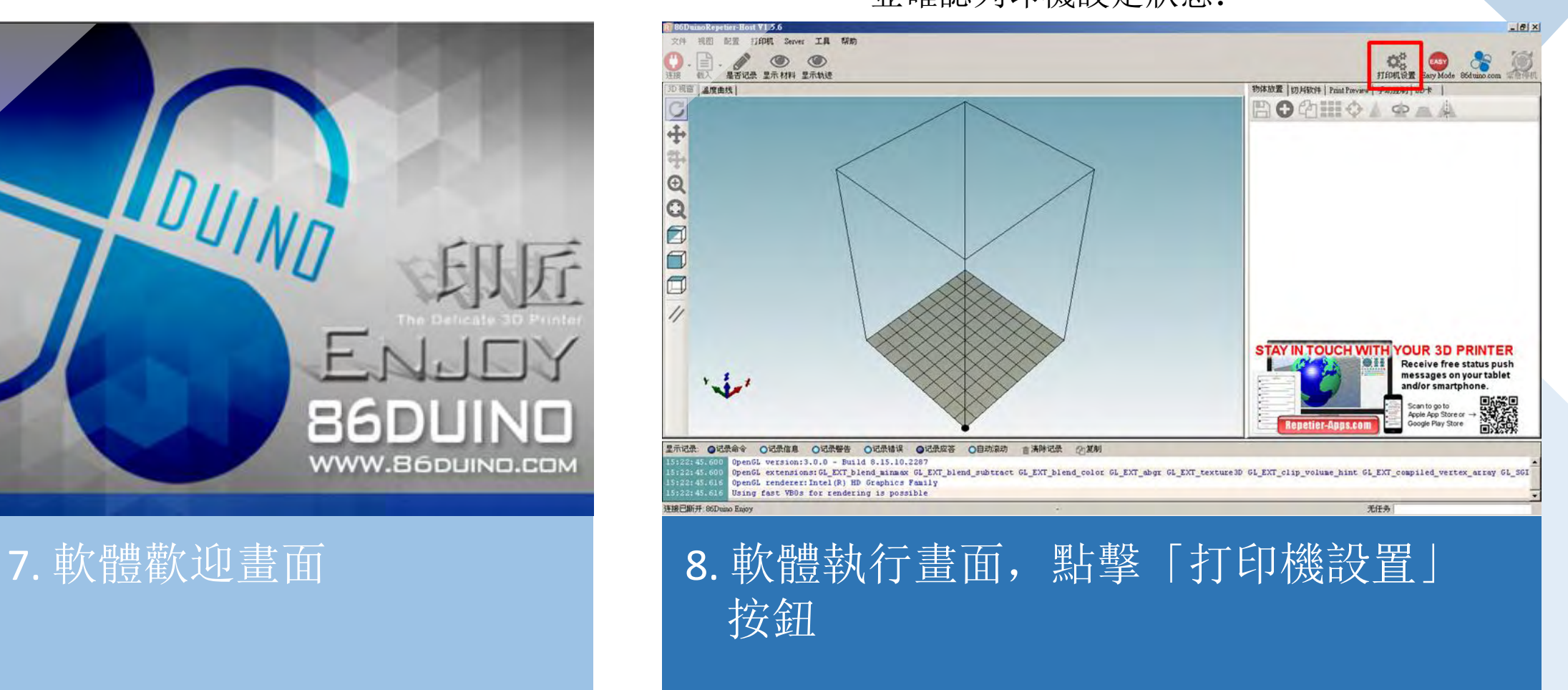

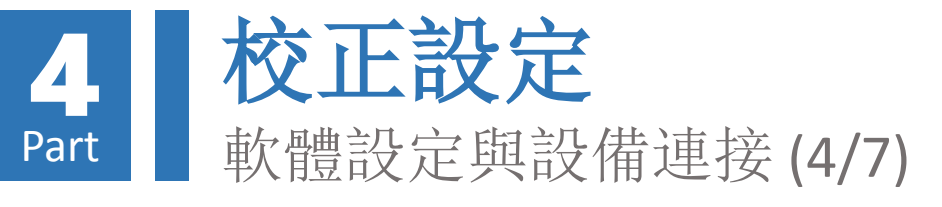

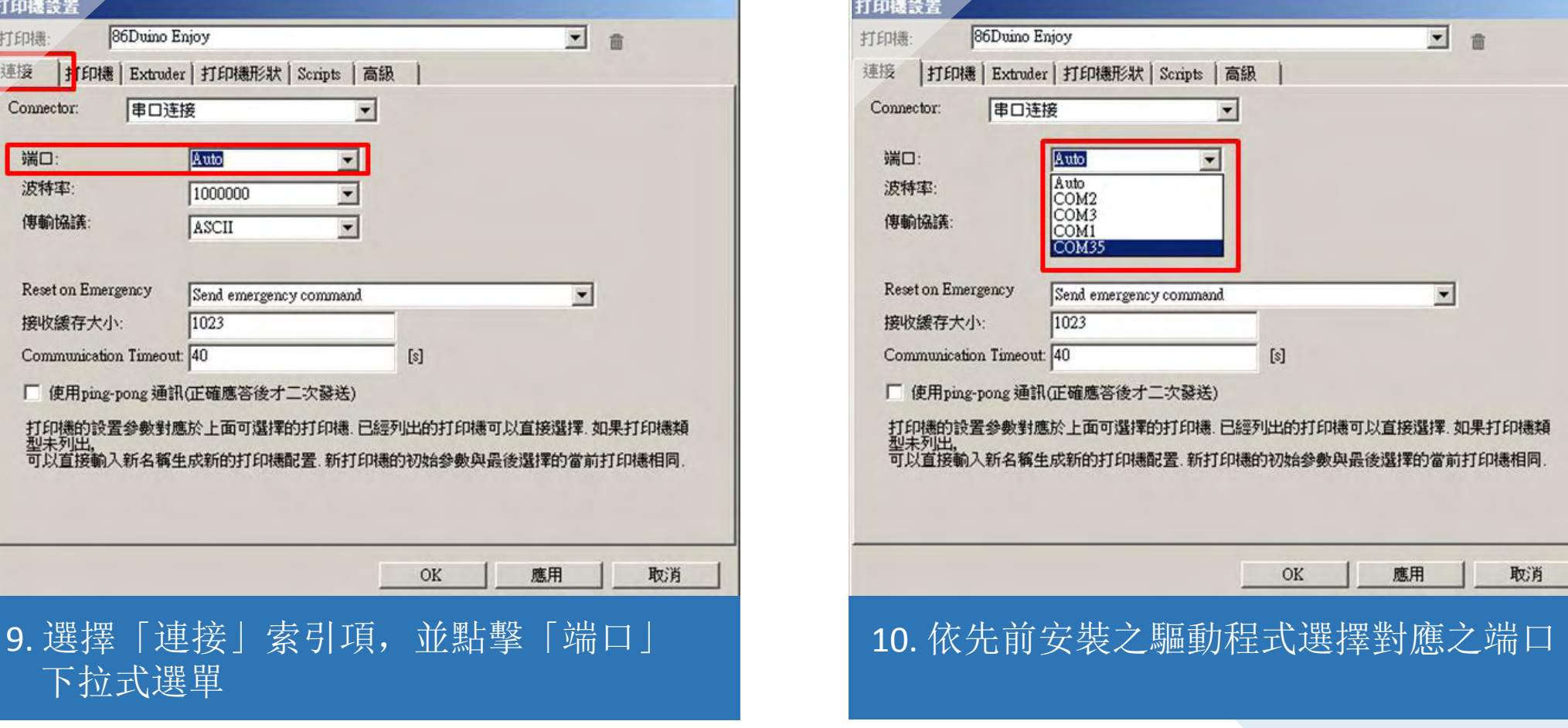

#### 打印機設置-連接索引項設定(預設Auto無法作用時)

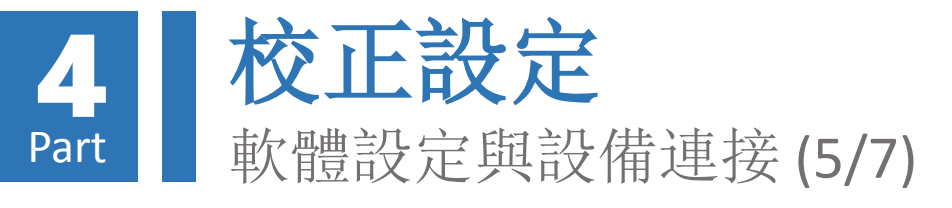

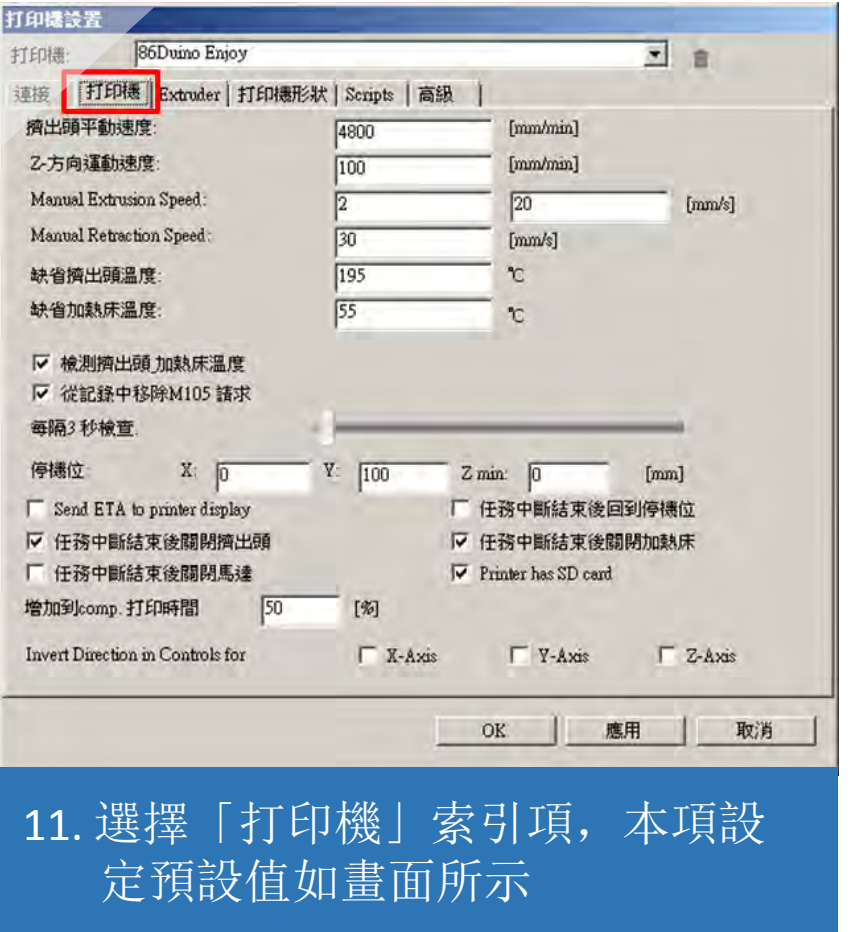

#### 打印機設置-打印機與Extruder索引項設定(預設)

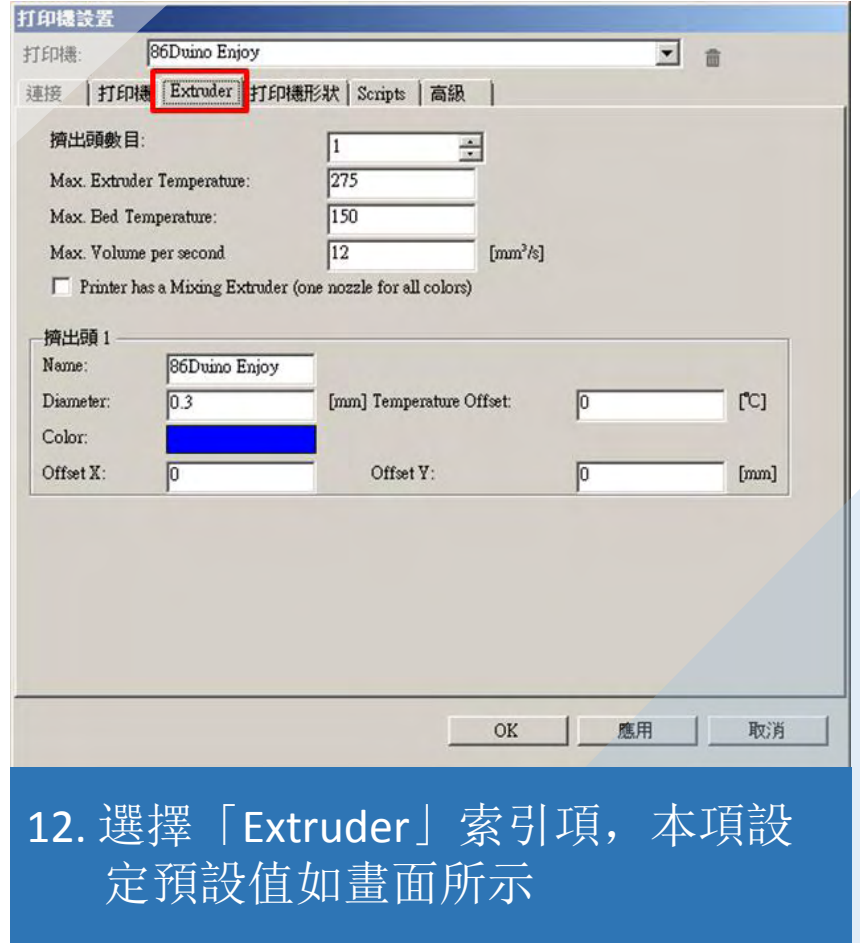

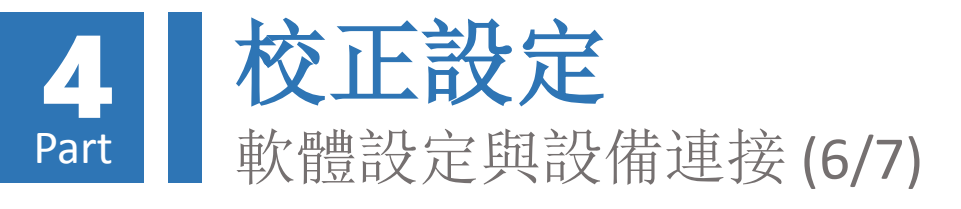

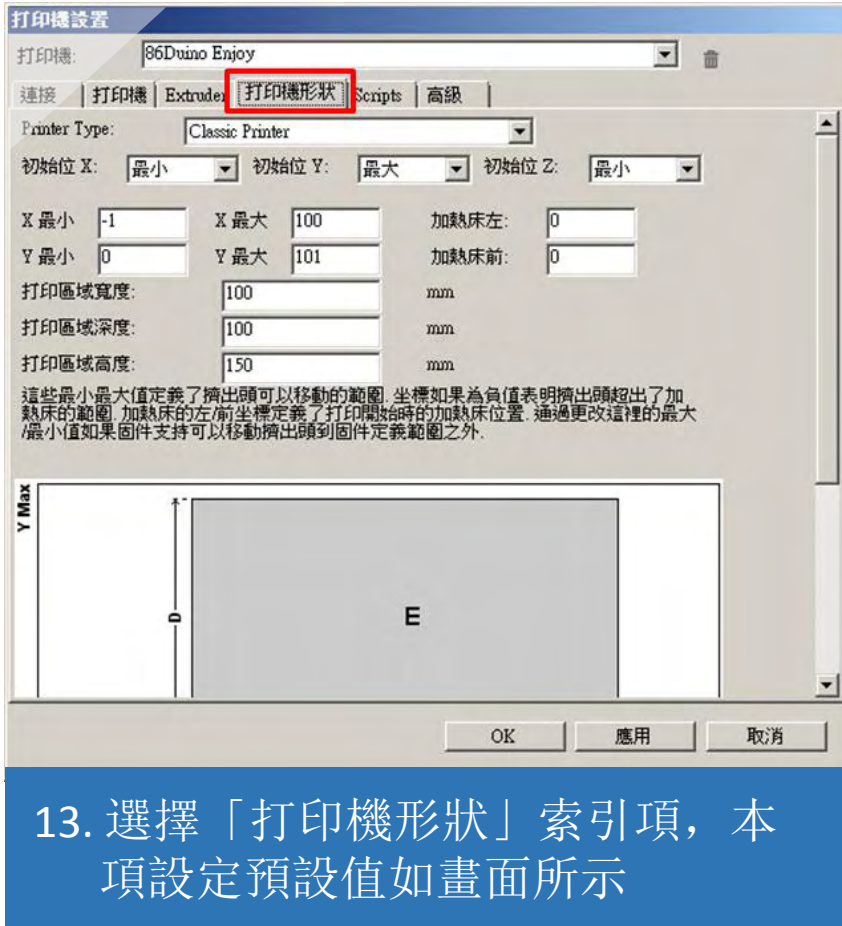

#### 打印機設置-打印機形狀索引項設定(預設)

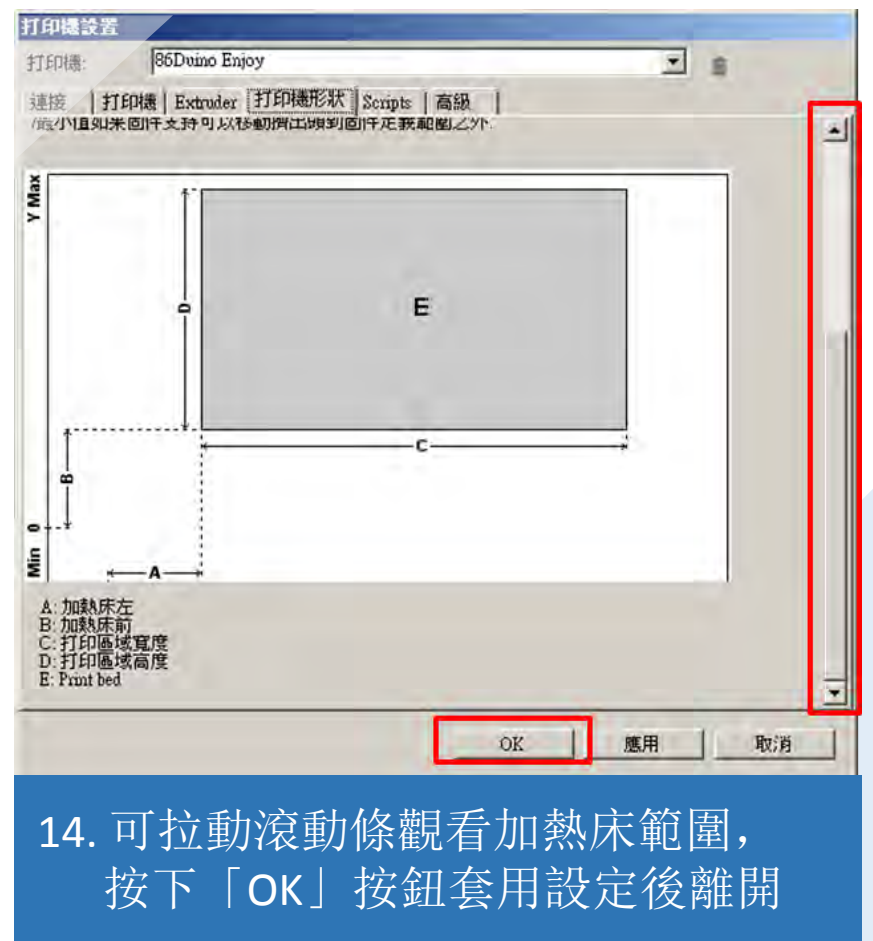

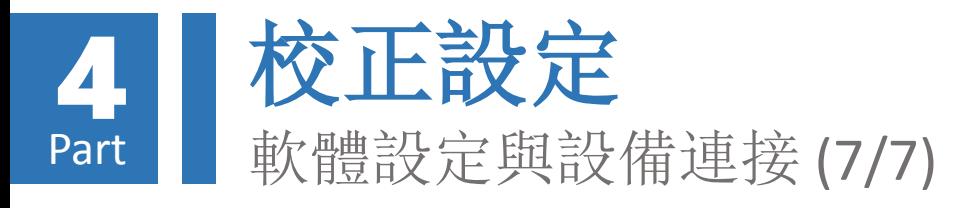

無法連接時,請參考本教學文件「校正設定-軟體設定與設備連接 (4/7)」章節

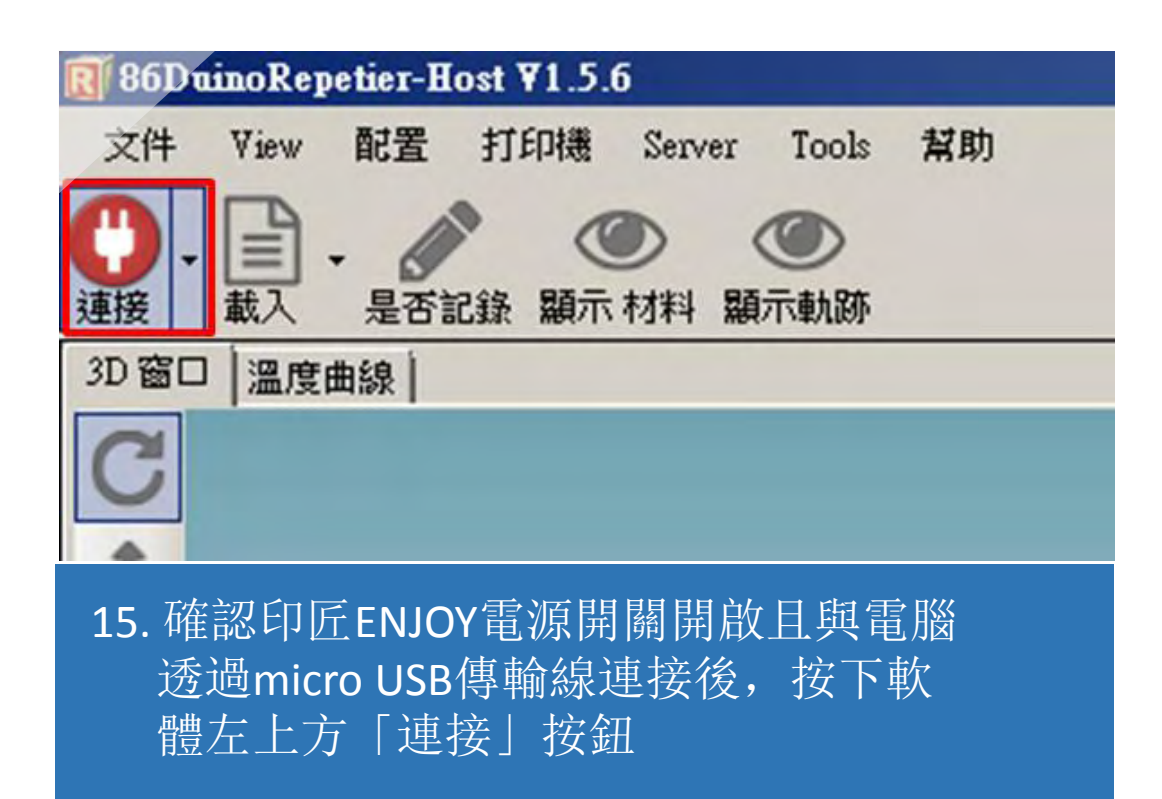

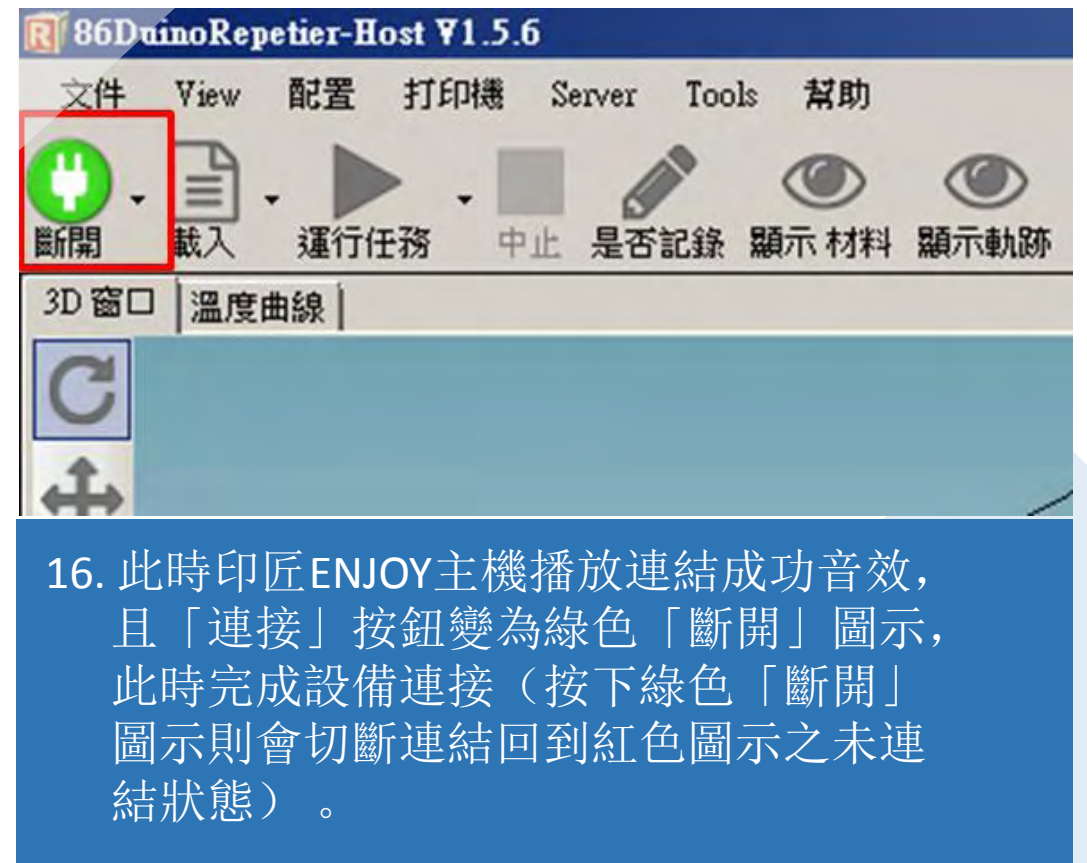

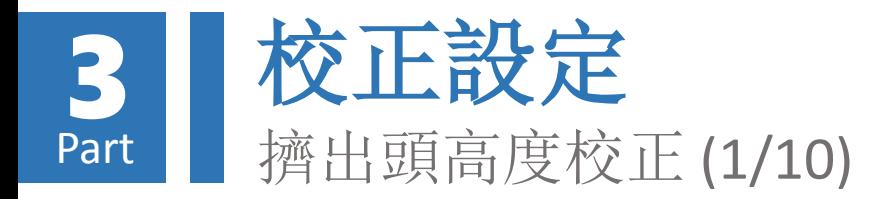

### 擠出頭歸零操作

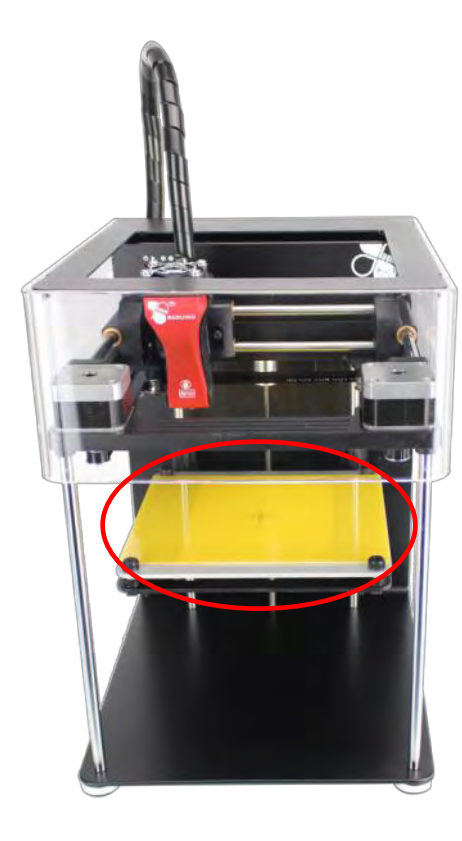

![](_page_31_Picture_3.jpeg)

1.將物件拖盤放置於 列印平台上(需注) 意方向)

![](_page_31_Picture_5.jpeg)

2.將長尾夾夾於物件拖盤四週,將物件拖盤固定於 列印平台上,需注意長尾夾應距離水平旋鈕約2 公分以上, 以免影響後續進行平台水平校正作 業

![](_page_32_Picture_0.jpeg)

#### 注意!請務必卸除固定機台各部件之束線帶等保護後再進行此操作,以免馬達移動時造成損壞

![](_page_32_Figure_2.jpeg)

![](_page_33_Picture_0.jpeg)

![](_page_33_Picture_1.jpeg)

5. 此時擠出頭向左、向前移動至X、Y軸方向原點;平台向上移 動至Z軸原點

![](_page_33_Picture_3.jpeg)

6. 待擠出頭及列印平台移 動至系統預設原點位置 後,燈號面板X、Y燈號 亮起

![](_page_34_Picture_0.jpeg)

![](_page_34_Picture_1.jpeg)

7. 準備十字螺絲起子,以 逆時針方向轉動擠出頭 上方螺絲,直到燈號面 板Z燈號亮起

![](_page_34_Picture_3.jpeg)

8. 此時再以順時針方向轉 動擠出頭上方螺絲,直 到燈號面板Z燈號熄滅

![](_page_34_Picture_5.jpeg)

9. 此時請再以順時針方向 多轉約四分之一圈,讓 擠出頭抵達歸零位置

![](_page_35_Picture_0.jpeg)

擠出頭校準操作

![](_page_35_Picture_2.jpeg)

10. 點擊RH軟體「SD卡」索引項目 此時須維持與印匠ENJOY主機連結之狀態

![](_page_35_Picture_4.jpeg)

![](_page_36_Picture_0.jpeg)

![](_page_36_Picture_69.jpeg)

會開始執行擠出頭高度校準作業

![](_page_36_Picture_2.jpeg)

現本次校準結果

![](_page_37_Picture_0.jpeg)

![](_page_37_Picture_1.jpeg)

15. 此時擠出頭與物件托盤間恰可將塞入一張紙, 若過緊或過鬆則需執行微調作業 可選擇約70磅紙張, 厚度約0.1 mm, 或直接利用「出廠噴頭定位測試證明」之紙張進行測試

![](_page_38_Picture_0.jpeg)

![](_page_38_Picture_49.jpeg)

16. 依紙張塞入狀況,於「Probe Z Offset」資料匣選擇適當項目,過鬆/過緊則選擇減少/增加間距 選項

17. 選擇完畢後,點擊上方「►」按鈕執行擠出頭高度微調作業

18. 反覆上述步驟直到紙張可恰好塞入擠出頭與列印平台間,即完成微調作業

![](_page_39_Picture_0.jpeg)

![](_page_39_Picture_64.jpeg)

19. 完成擠出頭校正及微調作業後, 於「Probe\_Z\_Offset」資料匣選擇「SAVE」項目 20. 選擇完畢後,點擊上方「►」按鈕執行擠出頭校正存檔作業 21. 存檔作業完成後, RH軟體下方訊息欄會出現存檔成功訊息。存檔過程總共會出現「兩次」音效, 存檔完成前請勿關閉機器或斷開連結,否則將造成系統嚴重毀損 22. 雙擊「–––––––– 圖示可回到資料匣上一層

![](_page_40_Picture_0.jpeg)

### 擠出頭完成校正及存檔後,爾後開機不 需再次執行校正作業,但若曾發生以下 情形,則建議再次執行校正及存檔作業:

### 1. 移動印表機過後

2. 擠出頭與列印物件發生碰撞

- 3. 擠出料懸空無法正確堆積於列印物 件上
- 4. 列印物件不在正確位置或列印時發 生翹曲現象

![](_page_41_Picture_0.jpeg)

#### 列印平台水平測量操作

![](_page_41_Figure_2.jpeg)

#### 1. 返回「SD卡」索引項目中資料匣最上層,滑鼠左鍵雙擊「Bed\_Adjustment」項目進入資料匣 2. 點選「 Bed\_Adjustment 」選項 3. 點擊上方「▶」按鈕, 此時印匠ENJOY即會開始執行列印平台水平測量作業 4. 測量完成後,RH軟體下方訊息欄會出現水平測量位置與水平旋鈕調整要求,若出現「Please run Bed Adjustment again」訊息表示需要進行水平校正

![](_page_42_Picture_0.jpeg)

![](_page_42_Figure_1.jpeg)

#### 5. 水平測量結果訊息說明如左表;水平測量位置與水平旋鈕對應位置如上圖所示

![](_page_43_Picture_0.jpeg)

![](_page_43_Figure_1.jpeg)

6. 請依訊息指示調整對應之水平旋鈕,並反覆執行「列印平台水平測量操作」步驟3、4及本步驟, 直到各水平測量位置之水平旋鈕調整要求均顯示為「Pass」為止,即完成列印平台水平測量操作。 若不要求列印品質,則當各水平旋鈕調整之要求均小於0.05圈時即可停止校正

![](_page_44_Picture_0.jpeg)

![](_page_45_Picture_0.jpeg)

載入3D物件檔案

![](_page_45_Picture_2.jpeg)

![](_page_46_Picture_0.jpeg)

![](_page_46_Picture_1.jpeg)

載入之3D物件會出現在RH軟 體左方預覽窗格內,此時可使 用滑鼠進行以下操作:

壓住滑鼠左鍵不放並移動滑鼠,可改變 視角

壓住滾輪移動滑鼠,可水平移動視角

向上/下滾動滾輪可拉近/遠視角

以滑鼠右鍵點擊物件不放並移動滑鼠, 可移動物件位置

![](_page_47_Picture_0.jpeg)

### 調整列印物件 -旋轉物件

- 1. 於「物體放置」索引項目內點擊 「旋轉物件」圖示,進入物件旋 轉調整畫面
- 2. 依畫面所標示之X、Y、Z軸輸入旋 轉角度,即可在預覽窗格內看到 物件旋轉結果
- 3. 點擊「Reset Rotation」按鈕,即 可將物件初始至未旋轉位置
- 4. 4. 點擊「Lay Flat」按鈕,即可自 動旋轉物件將最接近底部之平坦 面平行於底部

![](_page_47_Figure_6.jpeg)

![](_page_48_Picture_0.jpeg)

### 調整列印物件 -縮放物件

- 1. 於「物體放置」索引項目內點擊 「縮放物件」圖示,進入物件縮 放調整畫面
- 2. 點擊「鎖」圖示, 「■」表示三 軸連動等比例同步縮放;「 」 表示各軸各自縮放
- 3.依畫面所標示之X、Y、Z軸輸入縮 放比例, 即可在預覽窗格內看到 物件縮放結果
- 4. 點擊「Scale to Maximum」按鈕, 即可將物件放大至貼齊最大列印 範圍邊界
- 5. 點擊「Reset」按鈕,即可將物件 還原至原始大小

![](_page_48_Figure_7.jpeg)

![](_page_48_Picture_8.jpeg)

![](_page_48_Picture_9.jpeg)

![](_page_49_Picture_0.jpeg)

### 產生列印代碼

### 使用CuraEngine

- 1. 點擊RH軟體「代碼生成器」索引項 目
- 2. 點擊「Adhesion Type」下拉式選單, 設定物件與列印面附著方式:
	- 1) None:不產生輔助附著層,僅於物 件底部邊緣產生一圈輔助圈(Skirt)
	- 2) Brim:於底部列印一薄層輔助附著
	- 3) Raft:於底部列印一厚層輔助附著

![](_page_49_Picture_8.jpeg)

![](_page_50_Picture_0.jpeg)

# 產生列印代碼

### 使用CuraEngine (續)

- 3. 點擊「Quality」下拉式選單, 設定列印 層厚,有 0.1 mm 及 0.2 mm 兩種
- 4. 點擊「Support Type」下拉式選單, 設 定物件懸空部位支撐方式:
	- 1) None:不產生支撐層,僅列印物件本身
	- 2) Touching Bed:僅物件與底部懸空之部 位產生支撐層
	- 3) Everywhere:物件所有懸空部位均產生 支撐層
- 5. 點擊「生成代碼用CuraEngine按鈕」, 產生列印代碼(G-Code)

![](_page_50_Picture_9.jpeg)

![](_page_51_Picture_0.jpeg)

使用CuraEngine(續)

![](_page_51_Picture_37.jpeg)

![](_page_52_Picture_0.jpeg)

#### 若不介意表面光滑度,建議選擇標準列印,可大幅減少列印時間Print Preview Manual Control SD Can

Object Placement Slicer

### 產生列印代碼 (使用Silc3r)

- 1. 列印品質設定 (Print Setting)
	- 1) Excellent列印品質:極佳沒有支撐
	- 2) General列印品質:標準沒有支撐
	- 3) High Speed列印品質:快速沒有支撐
	- 4) Turbo Speed列印品質:高速沒有支撐
	- 5) Excellent (Support) 列印品質: 極佳帶支撐
	- 6) General (Support) 列印品質: 標準帶支撐
	- 7) High Speed (Support) 列印品質:快速帶支撐
	- 8) Turbo Speed (Support) 列印品質:高速帶支撐
- 2. 擠出量品質Extruder 1 :
	- 1) Excellent 擠出品質: 極細
	- 2) General擠出品質:標準
	- 3) High Speed擠出品質:快速
	- 4) Turbo Speed擠出品質:高速

![](_page_52_Picture_152.jpeg)

3. Override Slic3r Settings: 這個選項無需打勾, 印匠軟體都把設定最佳化了, 這選項是保留給進階使用者。

![](_page_53_Picture_0.jpeg)

# 開始列印

- 1. 點選「Save to File」按鈕, 可將 列印代碼儲存為「\*.gcode」類 型檔案
- 2. 拖拉「開始層」及「結束層」滑 桿或設定數字,可觀看各層間之 列印路徑

![](_page_53_Figure_4.jpeg)

![](_page_54_Picture_0.jpeg)

![](_page_54_Picture_63.jpeg)

![](_page_55_Picture_0.jpeg)

![](_page_55_Figure_1.jpeg)

- 7. 在列印同時, RH軟體會持續傳送列印代碼至印匠ENJOY主機
- 8. 此時「手動控制」索引項目會顯示「代碼傳送」剩餘時間(注意!非列印剩餘時間),並於預 覽窗格以物件形狀顯示代碼傳送進度
- 9. 列印期間若發生擠出頭與列印物件發生碰撞或擠出料懸空雜亂堆積情形,請立即按下「緊急停 止」按鈕停止列印,並參考本教學文件「附錄-B」章節故障排除

![](_page_56_Picture_0.jpeg)

![](_page_57_Picture_0.jpeg)

- 1. 當你短時間之內不會再使用印匠, 建 議把列印條從擠出機中卸載,以免造 成印條固化導致塞住擠出頭。
- 2. 打開電源, 按住後方紅色卸載按扭三 秒鐘後放開,此時系統會發出警示聲, 系統會開始自動執行列印條卸載的動 作。
- 3. 卸載動作耗時約 3分鐘左右,卸載同 時也會對擠出頭做清理動作,待完成 後就可把料捲保存好。

![](_page_57_Picture_4.jpeg)

![](_page_58_Picture_0.jpeg)

- 1. 選擇「配置(Config)」->「語言 (Language)」,會出現可供變更之語 言清單
- 2. 於語言清單中點擊喜好之語言(例: 中繁文)即可完成RH軟體語言變更

![](_page_58_Figure_3.jpeg)

![](_page_59_Picture_0.jpeg)

#### 1. 於擠出頭尚未冷卻時,以鑷子移除擠出頭之殘料。 擠出頭溫度極高,請切勿直接以肢體碰觸擠出頭, 以免造成嚴重燙傷

2. 移除列印平台長尾夾,並取下物件托盤 3. 移除物件托盤上之列印物品 4. 放回托盤,夾回長尾夾固定托盤

5. 移除任何可能造 成擠出頭碰撞或 卡住之因素 6. 重啟印匠ENJOY 主機並重新與 RH軟體連結

7. 於「手動控制」 索引項目按下 8. 重新執行擠出頭高度與 列印平台水平校正程序 「HOME」按鈕,將 擠出頭及列印平台移 動至歸零位置

![](_page_60_Picture_0.jpeg)

![](_page_60_Picture_1.jpeg)

![](_page_60_Picture_2.jpeg)

![](_page_60_Picture_3.jpeg)

檔案來源: Taipei 101 with adjoining mall, http://www.thingiverse.com/thing:623293